# $\frac{d\ln\ln}{d}$

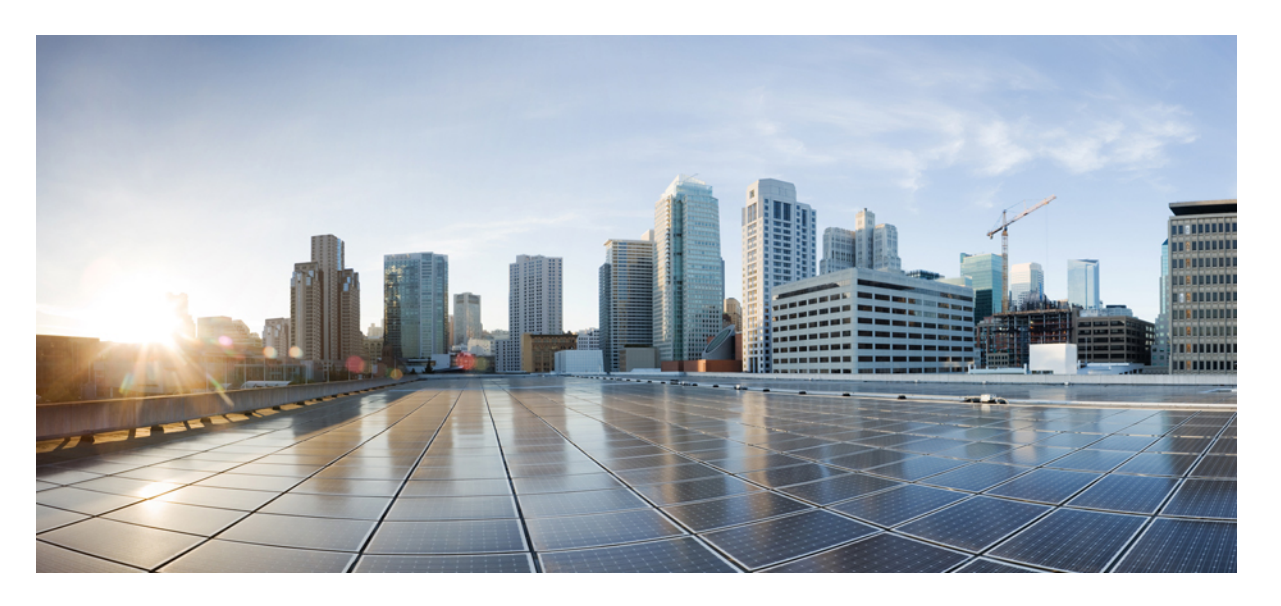

### **Cisco Unity Connection Messaging Assistant** 網路工具使用者指南 (**11.x** 版)

#### **Americas Headquarters**

Cisco Systems, Inc. 170 West Tasman Drive San Jose, CA 95134-1706 USA http://www.cisco.com Tel: 408 526-4000 800 553-NETS (6387) Fax: 408 527-0883

THE SPECIFICATIONS AND INFORMATION REGARDING THE PRODUCTS IN THIS MANUAL ARE SUBJECT TO CHANGE WITHOUT NOTICE. ALL STATEMENTS, INFORMATION, AND RECOMMENDATIONS IN THIS MANUAL ARE BELIEVED TO BE ACCURATE BUT ARE PRESENTED WITHOUT WARRANTY OF ANY KIND, EXPRESS OR IMPLIED. USERS MUST TAKE FULL RESPONSIBILITY FOR THEIR APPLICATION OF ANY PRODUCTS.

THE SOFTWARE LICENSE AND LIMITED WARRANTY FOR THE ACCOMPANYING PRODUCT ARE SET FORTH IN THE INFORMATION PACKET THAT SHIPPED WITH THE PRODUCT AND ARE INCORPORATED HEREIN BY THIS REFERENCE. IF YOU ARE UNABLE TO LOCATE THE SOFTWARE LICENSE OR LIMITED WARRANTY, CONTACT YOUR CISCO REPRESENTATIVE FOR A COPY.

The Cisco implementation of TCP header compression is an adaptation of a program developed by the University of California, Berkeley (UCB) as part of UCB's public domain version of the UNIX operating system. All rights reserved. Copyright © 1981, Regents of the University of California.

NOTWITHSTANDING ANY OTHER WARRANTY HEREIN, ALL DOCUMENT FILES AND SOFTWARE OF THESE SUPPLIERS ARE PROVIDED "AS IS" WITH ALL FAULTS. CISCO AND THE ABOVE-NAMED SUPPLIERS DISCLAIM ALL WARRANTIES, EXPRESSED OR IMPLIED, INCLUDING, WITHOUT LIMITATION, THOSE OF MERCHANTABILITY, FITNESS FOR A PARTICULAR PURPOSE AND NONINFRINGEMENT OR ARISING FROM A COURSE OF DEALING, USAGE, OR TRADE PRACTICE.

IN NO EVENT SHALL CISCO OR ITS SUPPLIERS BE LIABLE FOR ANY INDIRECT, SPECIAL, CONSEQUENTIAL, OR INCIDENTAL DAMAGES, INCLUDING, WITHOUT LIMITATION, LOST PROFITS OR LOSS OR DAMAGE TO DATA ARISING OUT OF THE USE OR INABILITY TO USE THIS MANUAL, EVEN IF CISCO OR ITS SUPPLIERS HAVE BEEN ADVISED OF THE POSSIBILITY OF SUCH DAMAGES.

Any Internet Protocol (IP) addresses and phone numbers used in this document are not intended to be actual addresses and phone numbers. Any examples, command display output, network topology diagrams, and other figures included in the document are shown for illustrative purposes only. Any use of actual IP addresses or phone numbers in illustrative content is unintentional and coincidental.

All printed copies and duplicate soft copies of this document are considered uncontrolled. See the current online version for the latest version.

Cisco has more than 200 offices worldwide. Addresses and phone numbers are listed on the Cisco website at www.cisco.com/go/offices.

Cisco and the Cisco logo are trademarks or registered trademarks of Cisco and/or its affiliatesin the U.S. and other countries. To view a list of Cisco trademarks, go to this URL: [www.cisco.com](www.cisco.com/go/trademarks) go [trademarks.](www.cisco.com/go/trademarks) Third-party trademarks mentioned are the property of their respective owners. The use of the word partner does not imply a partnership relationship between Cisco and any other company. (1721R)

© 2016 Cisco Systems, Inc. 版權所有。

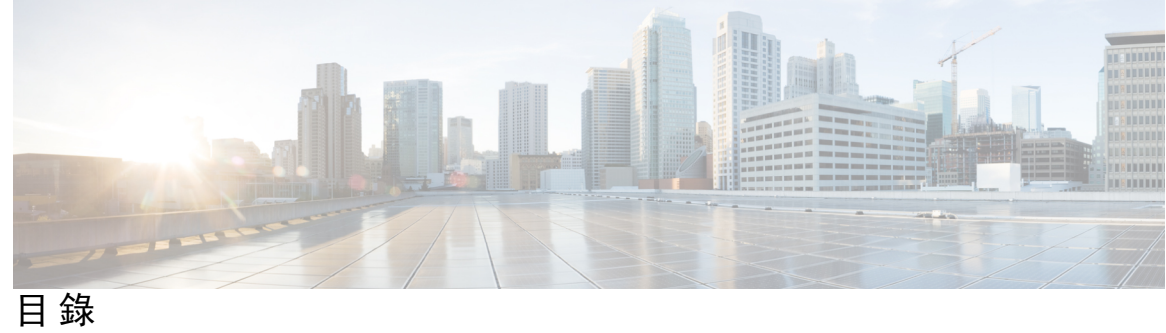

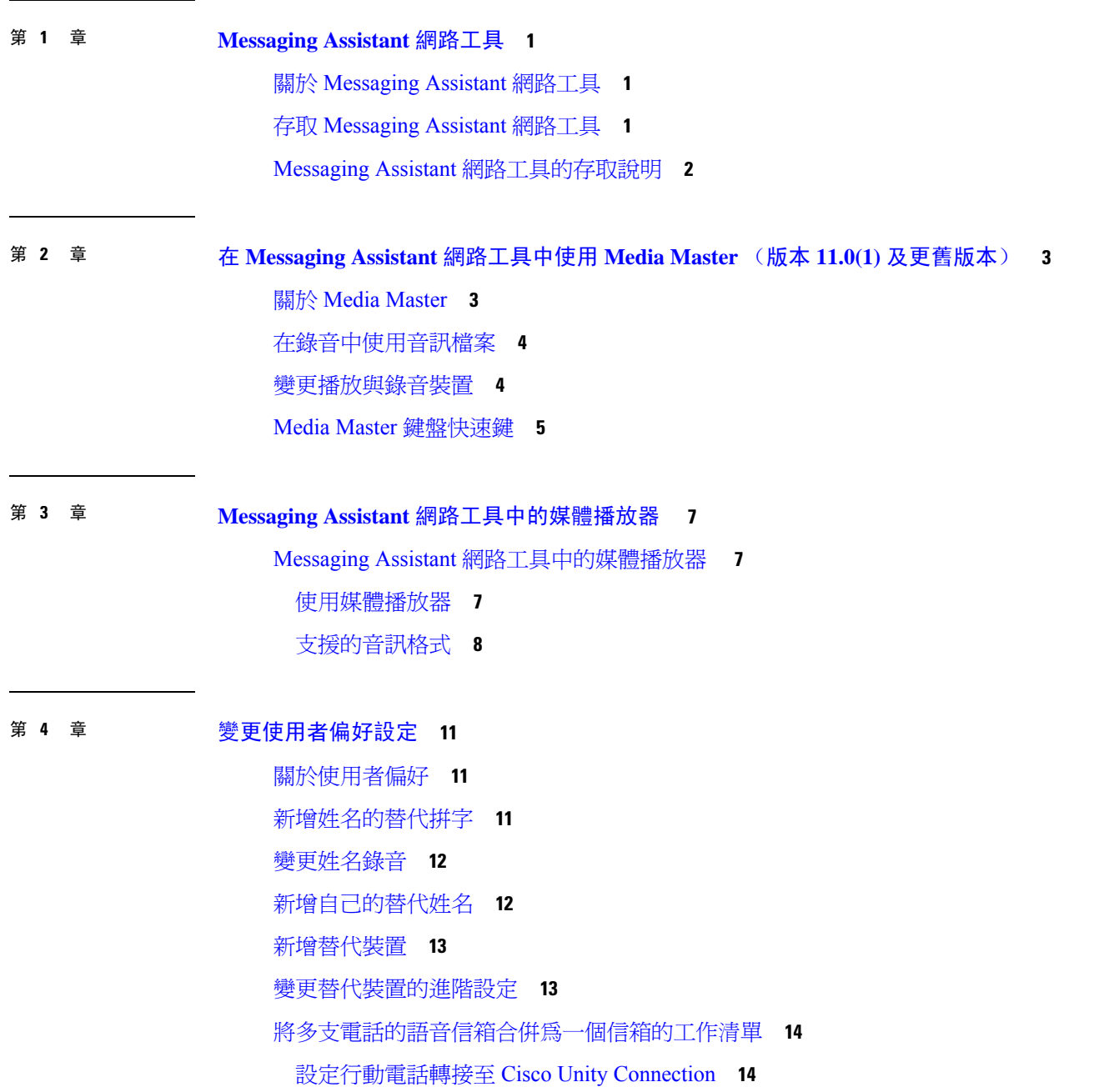

#### [變更您的目錄清單項目狀態](#page-20-0) **15**

- 第 **5** 章 變更 **Cisco Unity [Connection](#page-22-0)** 的 **PIN** 碼及密碼 **17** 關於 Cisco Unity [Connection](#page-22-1) 的 PIN 碼及密碼 **17** [變更](#page-23-0) PIN 碼 **18** [變更您的](#page-23-1) Cisco PCA 密碼 **18**
- 第 **6** 章 變更 **Cisco Unity Connection** [對話偏好設定](#page-26-0) **21**

[關於對話偏好設定](#page-26-1) **21**

變更 Connection [對話的語言](#page-26-2) **21**

[變更功能表樣式](#page-27-0) **22**

變更 Connection [對話的音量](#page-27-1) **22**

變更 Connection [對話的速度](#page-27-2) **22**

[變更留言時間戳記所使用的時間格式](#page-28-0) **23**

[變更電話輸入方式](#page-28-1) **23**

變更登入時 Connection [的播放內容](#page-29-0) **24**

[變更留言寄送對象與傳送偏好設定](#page-29-1) **24**

- 第 7 章 **27 [變更留言播放偏好設定](#page-32-0) 27** 
	- [關於留言播放偏好設定](#page-32-1) **27** [聽取留言時所聽見的內容](#page-32-2) **27** [變更透過電話聽取所有留言時播放的音量](#page-33-0) **28** [變更透過電腦喇叭聽取所有留言時播放的音量](#page-33-1) **28** [變更透過電話聽取所有留言時的播放速度](#page-33-2) **28** [變更透過電腦喇叭聽取所有留言時的播放速度](#page-34-0) **29** [變更留言播放順序](#page-34-1) **29** [變更留言前後](#page-35-0) Cisco Unity Connection 的播放內容 **30** 變更 Connection [在您掛斷或通話中斷時的留言處理方式](#page-36-0) **31** 變更 Connection [刪除留言時是否需要確認](#page-36-1) **31**

第 8 章 [變更來電轉接與過濾偏好設定](#page-38-0) 33

[關於來電轉接規則](#page-38-1) **33**

目錄

- [變更來電轉接偏好設定](#page-39-0) **34**
- [變更來電保留偏好設定](#page-40-0) **35**

[變更來電過濾偏好設定](#page-40-1) **35**

[變更來電者留言偏好設定](#page-41-0) **36**

#### 第 **9** 章 [管理個人問候語](#page-42-0) **37**

[關於個人問候語](#page-42-1) **37**

[變更個人問候語](#page-43-0) **38**

#### 第 **1 0** 章 [管理留言通知](#page-46-0) **41**

[關於留言通知](#page-46-1) **41** [設定通知裝置](#page-47-0) **42** [設定或變更電話或呼叫器通知裝置](#page-47-1) **42** [設定或變更電子郵件\(或](#page-49-0) SMTP)通知裝置 **44** [設定或變更](#page-51-0) SMS 通知裝置 **46** [設定或變更](#page-54-0) HTML 通知裝置 **49** [串聯與連鎖留言通知](#page-55-0) **50** 設定 SMS (SMPP) [文字留言通知的注意事項](#page-55-1) **50** 關於使用 SpeechView [的轉譯傳遞](#page-56-0) **51** [設定電子郵件與](#page-56-1) SMS 裝置接收 SpeechView 轉譯的注意事項 **51**

#### 第 **1 1** 章 [管理聯絡人](#page-58-0) **53**

[關於聯絡人](#page-58-1) **53** [新增聯絡人](#page-59-0) **54** [變更聯絡人資訊](#page-60-0) **55** [刪除聯絡人](#page-61-0) **56** 將 Exchange [聯絡人資訊匯入聯絡人](#page-61-1) **56**

#### 第 12 章 **2** [管理私人清單](#page-62-0) 57

[關於私人清單](#page-62-1) **57** [建立私人清單](#page-62-2) **57** [變更私人清單的名稱](#page-63-0) **58** [變更私人清單的成員](#page-63-1) **58** [刪除私人清單](#page-64-0) **59**

 $\blacksquare$ 

I

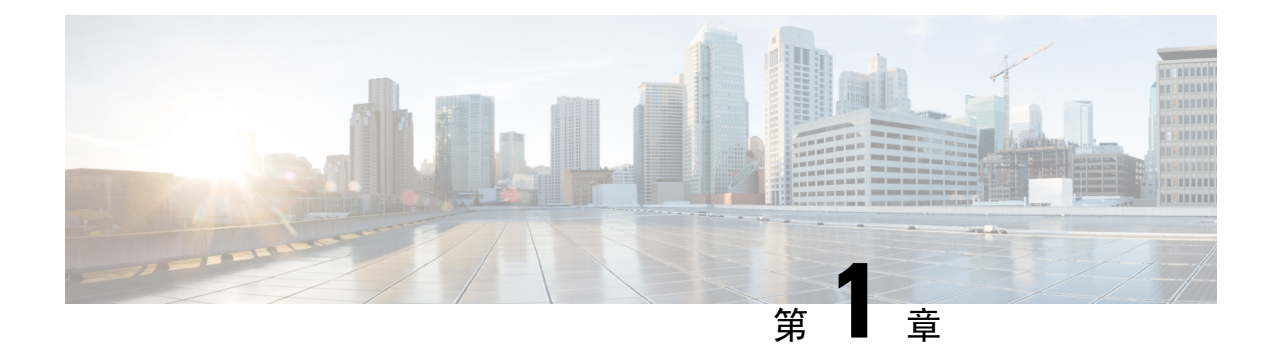

## <span id="page-6-0"></span>**Messaging Assistant** 網路工具

- 關於 [Messaging](#page-6-1) Assistant 網路工具,第1頁上的
- 存取 [Messaging](#page-6-2) Assistant 網路工具,第1頁上的
- Messaging Assistant [網路工具的存取說明](#page-7-0),第2頁上的

## <span id="page-6-1"></span>關於 **Messaging Assistant** 網路工具

<span id="page-6-3"></span>Messaging Assistant 網路工具可讓您自訂您和其他來電者如何透過電話與 Cisco Unity Connection 進行 互動。此外,還可個人化 Connection 的設定(包括錄製問候語與留言傳遞偏好設定),以及設定留 言通知裝置及建立私人清單。

您可以從 Cisco Personal Communications Assistant (PCA) 網站存取 Messaging Assistant。

附註

您電腦的 Web 瀏覽器必須先作設定,才能使用 Cisco PCA 及 Messaging Assistant。您的 Connection 管理員或許已將您在公司的電腦如此設定,但貴組織若是允許從遠端存取 Cisco PCA,亦須對其他 需要存取網站之電腦上所安裝的瀏覽器執行相同的設定。如需相關說明,請洽詢Connection管理員。

#### 相關主題

Messaging Assistant [網路工具的存取說明](#page-7-0),第2頁上的

## <span id="page-6-2"></span>存取 **Messaging Assistant** 網路工具

步驟 **1** 造訪下列 Cisco PCA 登入網頁:**http://<Cisco Unity Connection** 伺服器**>/ciscopca**。URL 須區分大小寫。

(將 Cisco PCA URL 設為書籤,如此即無需在每次存取 Messaging Assistant 時輸入網址)

步驟 **2** 輸入您的使用者名稱與密碼。

若不記得您的 Cisco PCA 密碼,請聯絡 Cisco Unity Connection 管理員尋求協助。

步驟 **3** 選取登入。

- 附註 當您使用英語以外的任何其他語言登入 Cisco PCA 頁面時,螢幕上將出現安全警告。您可安全地忽略警 告。
- 步驟 **4** 在 Cisco PCA 首頁中,選取「**Messaging Assistant**」連結。
- 步驟 **5** 完成後,請在任意 Messaging Assistant 頁面中,選取右上角的「簽出」。

## <span id="page-7-0"></span>**Messaging Assistant** 網路工具的存取說明

- 步驟 **1** 在任意的 Messaging Assistant 頁面上,選取「說明」功能表。
- 步驟 **2** 在「說明」功能表中,選取適當的連結:

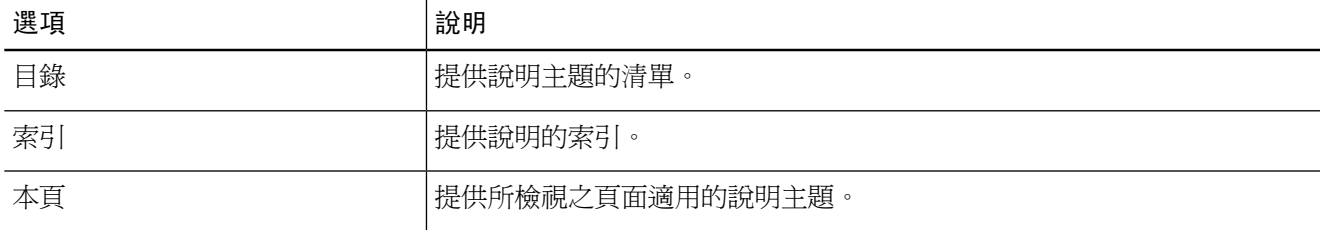

如需有關圖示的說明,只要將游標置於圖示上稍候片刻,即會顯示工具提示。

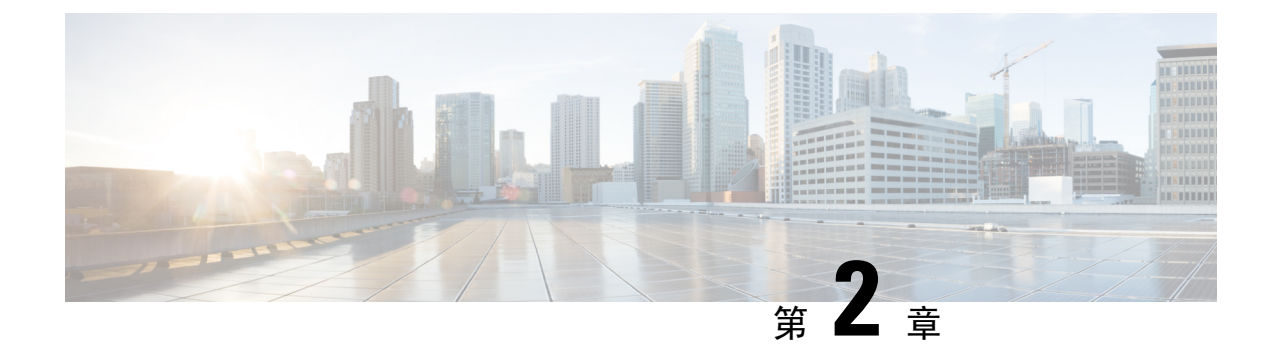

## <span id="page-8-0"></span>在**MessagingAssistant**網路工具中使用**Media Master** (版本 **11.0(1)** 及更舊版本)

- 關於 Media Master, 第3[頁上的](#page-8-1)
- [在錄音中使用音訊檔案](#page-9-0),第4頁上的
- [變更播放與錄音裝置](#page-9-1),第4頁上的
- Media Master [鍵盤快速鍵](#page-10-0),第5頁上的

## <span id="page-8-1"></span>關於 **Media Master**

Media Master 會出現在 Messaging Assistant 網路工具的各種頁面上。選取這些控制項,即可使用電話 或電腦的麥克風與喇叭製作及播放錄音。

#### 圖 **1: Messaging Assistant** 中的 **Media Master**

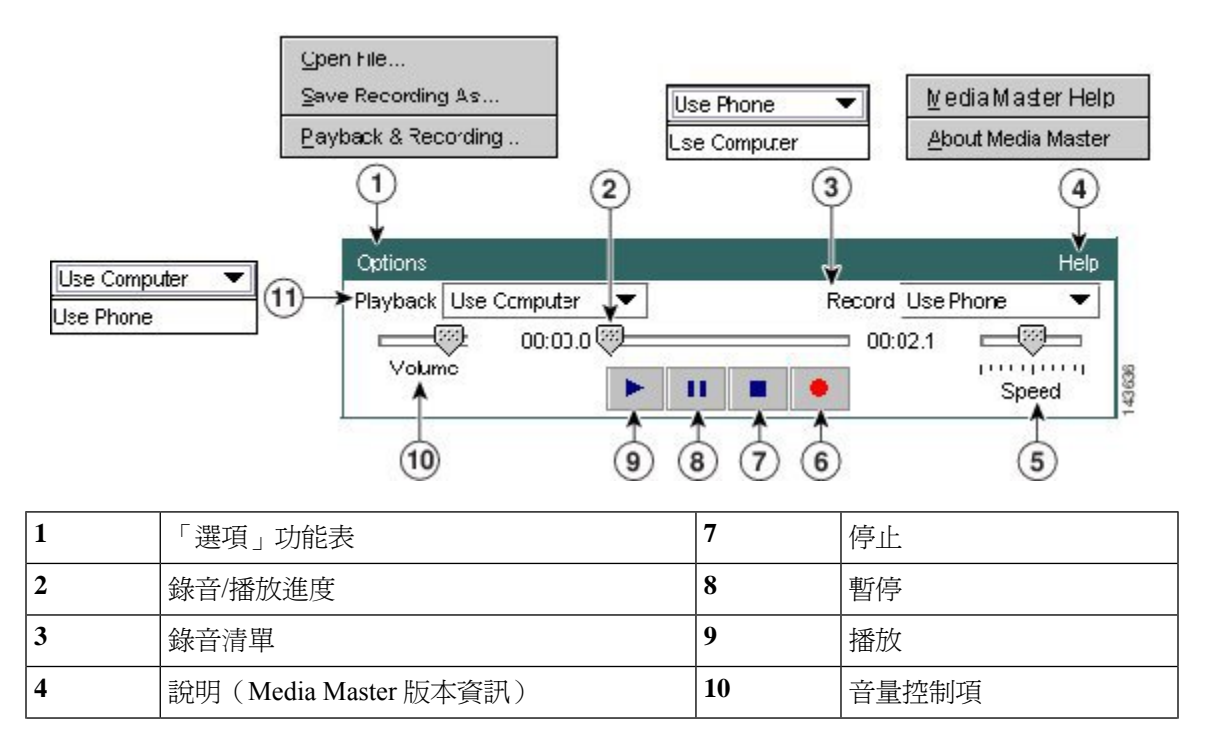

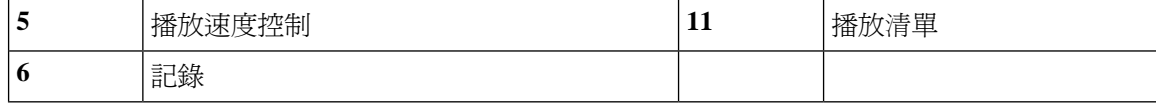

## <span id="page-9-0"></span>在錄音中使用音訊檔案

Media Master 的「選項」功能表可讓您在錄音中使用其他聲音 (WAV) 檔案。(請參閱關於 [Media](#page-8-1) Master, 第3[頁上的之](#page-8-1)圖表中的 1。)

下表是可用的選項:

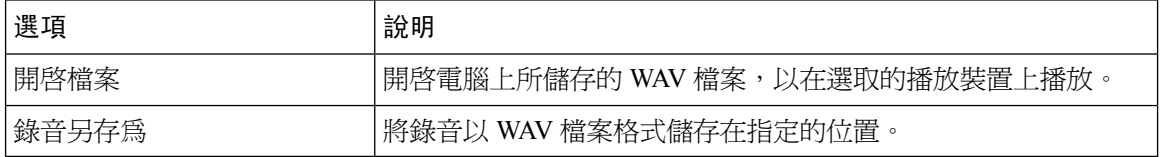

## <span id="page-9-1"></span>變更播放與錄音裝置

您可以選擇播放及錄音裝置,搭配 Messaging Assistant 網路工具一起使用:

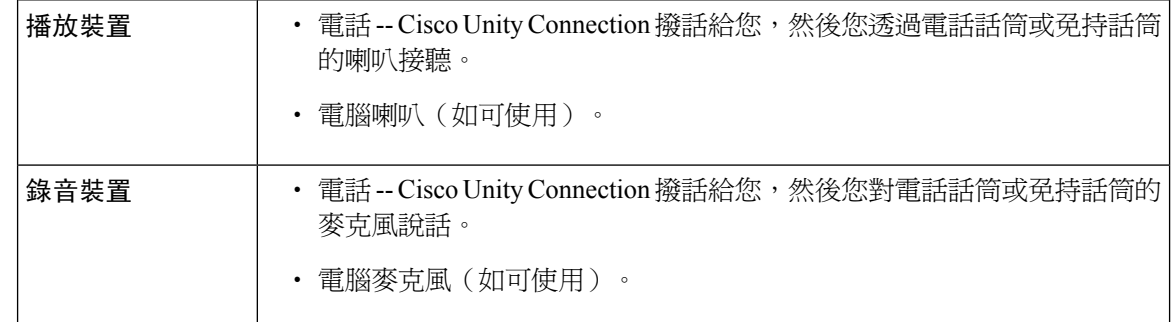

#### $\boldsymbol{\mathcal{P}}$

提示 雷話可以提供最佳的錄音音質。

請注意,對於Media Master的更新會依據使用者及電腦儲存。若同時使用其他電腦存取Media Master (如家中的電腦),必須一併更新第二台電腦上的 Media Master 設定。

步驟 **1** 在 Messaging Assistant 的「偏好設定」功能表中,選取「個人」。

步驟 **2** 如有需要,請在「喜好設定」頁面的「姓名錄音」欄位中,選取 「播放**/**錄音」 ,以顯示 Media Master。

步驟 **3** 在 Media Master 的「選項」功能表中,選取 「播放與錄音」

步驟 **4** 設定適當的裝置:

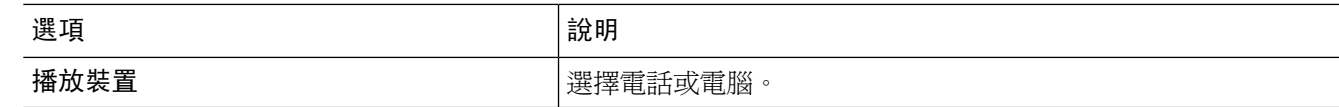

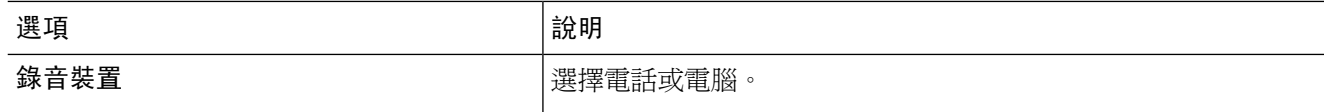

步驟 **5** 若將電話設為播放或錄音裝置,請在「使用中的電話號碼」區段中,選擇主要內線或輸入其他電話號碼或 URI, 即為 Connection 所撥出可讓您透過電話接聽或錄音的號碼。

當您設定使用中的電話號碼之後,即可從 Media [Master](#page-8-1) 的「播放」與「錄音」清單(關於 Media Master,第3頁 [上的](#page-8-1)之圖表中的11與3)中選擇裝置。這些清單可以讓您快速變更裝置,並儲存您的選擇供所有提供MediaMaster 的 Messaging Assistant 頁面使用,直到您再次變更為止。

<span id="page-10-0"></span>步驟 **6** 選取確定。

### **Media Master** 鍵盤快速鍵

同時按**Alt** 和 **O** 以開啟選項功能表。

**Media Master** 鍵盤快速鍵

 $\overline{\phantom{a}}$ 

I

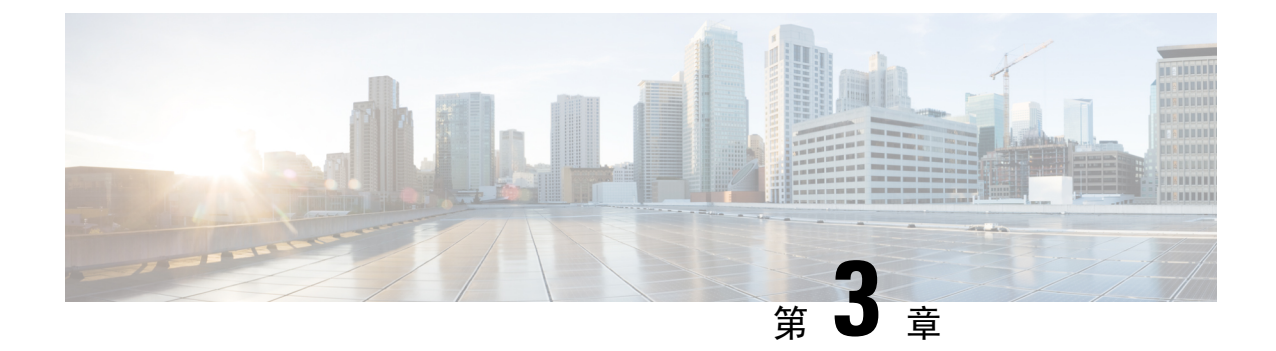

## <span id="page-12-0"></span>**Messaging Assistant** 網路工具中的媒體播放 器

• Messaging Assistant [網路工具中的媒體播放器](#page-12-1) , 第7 頁上的

## <span id="page-12-2"></span><span id="page-12-1"></span>**Messaging Assistant** 網路工具中的媒體播放器

#### 使用媒體播放器

UnityConnection 11.5(1)版本引進了新的媒體播放器,提供使用電話進行播放、錄音、上傳和下載使 用者語音名稱及問候語等功能。媒體播放器會出現在 Messaging Assistant 網路工具的各個頁面上。

媒體播放器支援將電話作為播放或錄音裝置。播放器提供了可用於接通 Connection 所撥打的主要內 線、其他電話號碼或目錄 URI 的選擇,以透過電話接聽或錄音。

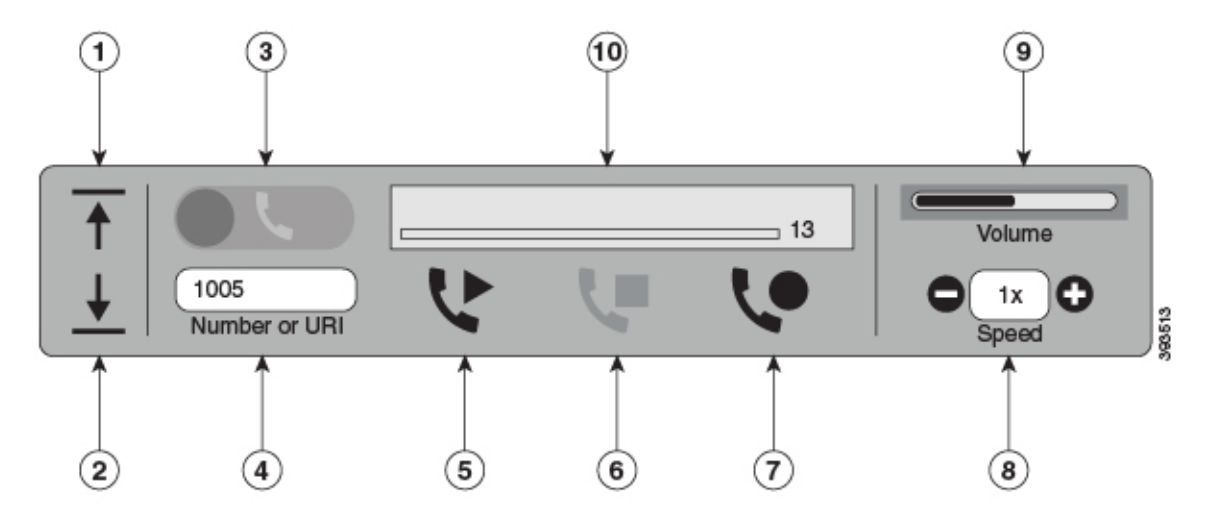

透過 Unity Connection。MediaPlayer 的 11.5 (1)SU5 和更高版本還支援將電腦與電話一起用作播放或 記錄設備。播放器提供一個選項來選擇要播放和錄製的電話或電腦。

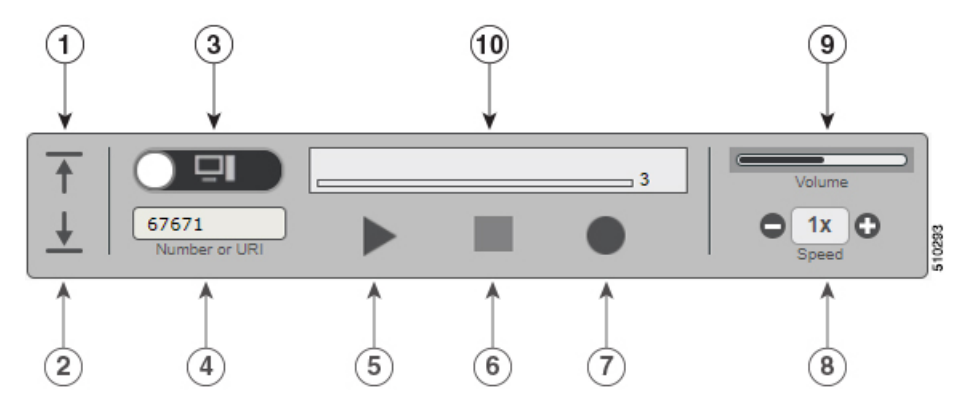

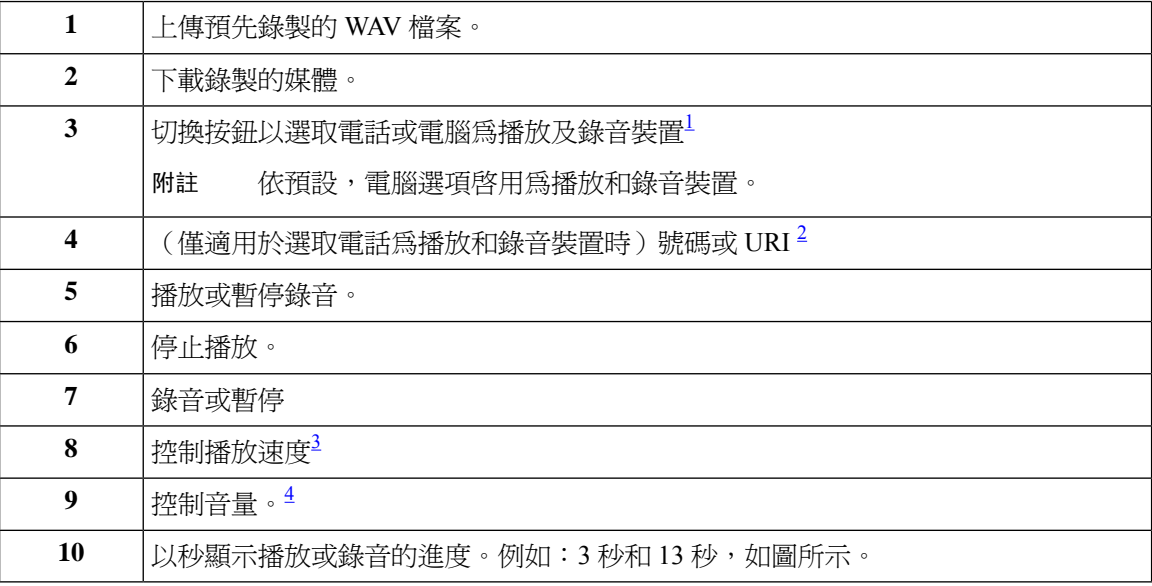

<span id="page-13-4"></span><span id="page-13-3"></span><span id="page-13-2"></span><span id="page-13-1"></span> $\frac{1}{2}$  在 11.5 (1) SU5 版本之前,僅支援使用電話播放和錄製。

 $\frac{2}{3}$ 輸入可讓您錄音或播放使用者語音名稱或問候語的電話號碼或 SIP URI。

 $\frac{3}{2}$ 預設會將速度值設定爲 1x。您可以變更速度級別:-1x、2x 及 3x。<br>4 获認会際文具使認定受 50 《安京以左0至 100 立門證丟文具

<sup>4</sup> 預設會將音量值設定為 50。您可以在 0 至 100 之間變更音量。

## 

附註 在媒體播放器上傳預先錄製的 WAV 檔案時,您必須「儲存」頁面,才能成功上傳檔案。

### <span id="page-13-0"></span>支援的音訊格式

Unity Connection 支援下列音訊格式的錄音檔案:

- PCM linear
- G.711 mu-law
- $\cdot$  G.711 a-law
- G.729a
- G.726

• GSM 06.10

您可以採用上述音訊格式錄製或上傳 WAV 檔案。

I

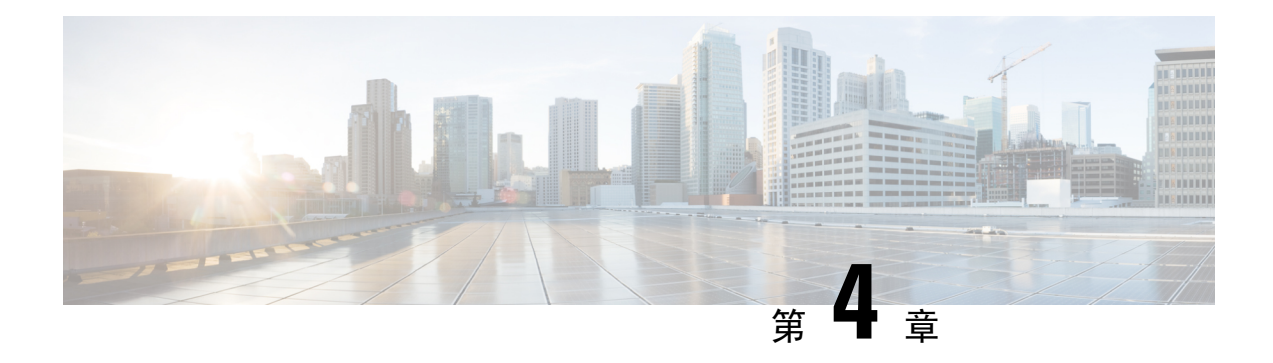

## <span id="page-16-0"></span>變更使用者偏好設定

- [關於使用者偏好](#page-16-1) ,第 11 頁上的
- [新增姓名的替代拼字](#page-16-2) ,第 11 頁上的
- [變更姓名錄音](#page-17-0) ,第 12 頁上的
- [新增自己的替代姓名](#page-17-1),第12頁上的
- [新增替代裝置](#page-18-0) ,第 13 頁上的
- [變更替代裝置的進階設定](#page-18-1),第13頁上的
- 將多支電話的語音信箱合併爲一個信箱的工作清單,第 14 頁上的
- [變更您的目錄清單項目狀態](#page-20-0),第15頁上的

### <span id="page-16-2"></span><span id="page-16-1"></span>關於使用者偏好

使用者偏好可控制您作為 Cisco Unity Connection 系統使用者的資訊, 以及一些您用來與系統進行互 動之選項的資訊。

### 新增姓名的替代拼字

您若非以羅馬字母字元輸入您的姓名(例如使用漢字字元),即可使用羅馬字母輸入您姓名的替代 拼字。輸入替代拼字可以協助使用語音辨識的來電者可以順利地聯絡到您。

步驟 **1** 在 Messaging Assistant 的「偏好設定」功能表中,選取「個人」。

步驟 **2** 在「偏好設定」頁面之「姓名」下方的「名字的替代拼寫」或「姓氏的替代拼寫」欄位中,輸入您姓名的替代拼 字。

您可以使用字元 A-Z、a-z 及 0-9。

步驟 **3** 選取儲存。

相關主題

[新增自己的替代姓名](#page-17-1),第12頁上的

#### <span id="page-17-0"></span>變更姓名錄音

您的姓名錄音會隨您留給其他使用者的留言一起播放,並會在目錄中用於識別您。除了您的錄音之 外,其也可與使用系統錄音的問候語一起播放。

 $\boldsymbol{\mathcal{Q}}$ 

- 當其他 Cisco Unity Connection 使用者透過電話傳送留言給您時,並不會聽見您的替代問候語。當您 啟用替代問候語時,亦請考慮變更您的姓名錄音,將您不在辦公室的資訊加入其中。 提示
- 步驟 **1** 在 Messaging Assistant 的「偏好設定」功能表中,選取「個人」。
- 步驟 **2** 在"個人選項"頁面中,請選擇在"錄音的名稱"部分下的介面中選擇錄音。
	- 若使用的為版本 11.0 (1) 或更早的版本,您需在"錄音的名稱"區段下選擇播放**\**錄製選項以加載 Media Master。 附註

步驟 **3** 完成錄音後,請選取「停止」。

<span id="page-17-1"></span>步驟 **4** 選取儲存。

### 新增自己的替代姓名

您可以設定 Cisco Unity Connection 另以您指定的一或多個替代姓名識別您。替代姓名不同於您在目 錄中列出的姓名。

Connection 可辨識常用的暱稱, 如 William 的 Bill 及 Catherine 的 Cathy。但在下列的情況下, 您可以 考慮為自己新增替代姓名,以協助使用語音辨識的來電者可以順利地聯絡到您:

- 您以不常見的暱稱爲他人所知。(例如您的名字是 William,但使用的暱稱是 Buddy)。
- 您以其他姓名為他人所知(例如中間名或娘家姓)。
- 您名字的發音與一般讀法不同(例如您的名字是Janet,唸法是"Jah-nay"。此時您應根據發音新 增拼字 "Jahnay", 以其作為您的替代名字)。

步驟 **1** 在 Messaging Assistant 的「偏好設定」功能表中,選取「個人」。

步驟 **2** 在「偏好設定」頁面之「替代姓名」的下方,輸入您的替代姓名。

- 步驟 **3** 若要新增更多的替代姓名,請選取「新增列」,然後重複步驟 2。
- 步驟 **4** 選取儲存。

相關主題

[新增姓名的替代拼字](#page-16-2),第11頁上的

#### <span id="page-18-0"></span>新增替代裝置

您可以在 Cisco Unity Connection 偏好設定中,新增所使用之其他裝置(如呼叫器、行動電話、家用 電話或其他公司電話)的相關資訊 。 系統將因此而能夠辨識號碼,讓從替代裝置撥話給 Connection 可以像從主要內線撥話般地運作,大大提升其便利性。

除了您的主要內線之外,您的 Connection 管理員也可能會新增其他的替代裝置。您最多可新增十部 替代裝置,並檢視管理者所定義的任何替代裝置。

當您從替代裝置清單中所未列名的電話號碼登入時,Connection 可能會詢問您是否要新增該號碼。 若選擇新增該號碼,將有助於 Connection 日後辨識該號碼,讓其可以像從主要內線撥話一般的方式 運作。若選擇不新增該號碼,Connection 將不會再詢問您是否要新增該號碼。 附註

步驟 **1** 在 Messaging Assistant 的「偏好設定」功能表中,選取「個人」。

步驟 **2** 在「偏好設定」頁面之「替代裝置」區段的「使用者定義的裝置」表格下,選取「新增列」。

步驟 **3** 在「名稱」欄位中,輸入裝置的說明(例如,您可能會輸入「公司電話」或「個人行動電話」。)

步驟 **4** 在「號碼」欄位中,輸入裝置的內線或電話號碼(最長 30 個字元)。

在「使用者定義的裝置」表格中輸入號碼時,請注意下列事項:

- 每組新增電話號碼皆必須是唯一的; Connection不接受已指定給其他使用者 (用為主要內線或替代裝置)或其 他 Connection 實體(如公用分送清單)的號碼。
- 使用 0 到 9 的數字輸入號碼。請詢問 Connection 管理員是否需要加入其他數字或字元。
	- 若要確認電話號碼格式是否正確,可從替代裝置撥打您的公司電話,然後在公司電話的「來電者ID」 區域中,記下電話號碼中所出現的其他數字及字元。 提示
- 您也以可為 SIP URL 輸入有效的別名 。例如,若 URL 為 SIP:aabade@cisco.com,可以輸入 **aabade**。如需更 多資訊,請洽詢 Connection 管理員。

<span id="page-18-1"></span>步驟 **5** 若要新增其他裝置,請選取「新增列」,然後重複步驟 2 及步驟 3。 步驟 **6** 選取儲存。如此將會啟用您所輸入的所有替代裝置。

#### 相關主題

[變更替代裝置的進階設定](#page-18-1) ,第 13 頁上的 將多支電話的語音信箱合倂爲一個信箱的工作清單 ,第 14 頁上的

#### 變更替代裝置的進階設定

您可以為替代裝置自訂數項進階設定。預設每部替代裝置皆會使用您主要內線所使用的設定。

您可以變更每部替代裝置撥話給 Cisco Unity Connection 時所使用的設定。例如,當您從行動電話撥 話時,可能想要使用語音指令作為電話輸入方式,但從工作電話撥話時,則想要改用電話鍵台。

- 步驟 **1** 在 Messaging Assistant 的「偏好設定」功能表中,選取「個人」。
- 步驟 **2** 在「偏好設定」頁面的「替代裝置」區段中,於「使用者定義的裝置」表格的「進階設定」欄內,針對要變更的 替代裝置選取「編輯」。

新的瀏覽器視窗會隨即開啓,並顯示「替代裝置進階設定」。

- 步驟 **3** 在「設定」欄中,核取要變更之各項設定的核取方塊。
- 步驟 **4** 在「替代裝置值」欄中,將裝置的設定值變更為所需的運作方式。

步驟 **5** 選取儲存。

<span id="page-19-0"></span>步驟 **6** 關閉「替代裝置進階設定」瀏覽器視窗。

### 將多支電話的語音信箱合併為一個信箱的工作清單

您可以設定多支電話(例如公司的行動電話及個人的行動電話)在無人接聽時皆轉撥至 Cisco Unity Connection,以將所有的語音留言存放在同一個信箱內。

當您將行動電話設定為轉撥至 Connection 時,一如您未接聽主要內線般,來電者仍可聽見您的問候 語,並在您的 Connection 信箱留言。您必須在電話上設定轉撥,而非在 Connection 中設定。

若要將行動電話設定為轉撥至 Connection,請依序執行下列工作。

- 1. 新增行動電話作爲替代裝置。請參閱[新增替代裝置](#page-18-0),第 13 頁上的。
- **2.** 將行動電話設定為轉撥至 Connection 主要內線的對應工作電話號碼。請參閱電話營運商所提供 的使用說明。

若無電話的使用說明,可搜尋網際網路並輸入「來電轉撥」一詞與您的電話營運商名稱。另請參 閱[設定行動電話轉接至](#page-19-1) Cisco Unity Connection,第14頁上的(可視為通用程序的準則),但步 驟會隨您的電話而不同。

**3.** 從另一部電話撥話至您的行動電話測試轉撥效果。您的電話應會轉撥至 Connection 信箱。

由於來電會先傳入您的行動電話,再轉撥至工作的電話,因此來電者在接通信箱之前,可能會聽 見較多聲鈴響。

#### <span id="page-19-1"></span>設定行動電話轉接至 **Cisco Unity Connection**

您可以此通用程序作為準則,但步驟會隨電話而不同。建議您改用電話電信業者所提供的使用說明。

步驟 **1** 在行動電話上,選取「設定」選項。

步驟 **2** 選取「通話設定」。

步驟 **3** 選取「來電轉撥」。

步驟 **4** 選取適用的轉撥選項。

不建議轉撥所有來電。一般會在下列情況下進行轉撥:

- 電話忙線時。
- 電話無人接聽時。
- 電話無法接通或無法使用(如已關閉)時。

<span id="page-20-0"></span>步驟 **5** 請遵循螢幕上的提示輸入公司電話號碼(一般會對應到您的 Connection 主要內線)。

### 變更您的目錄清單項目狀態

您可以根據組織設定 Cisco Unity Connection 的方式,選擇是否要將自己列名於目錄中。若將自己列 入,則不知道您內線號碼的來電者,將可藉由搜尋您的姓名與您聯絡。

步驟 **1** 在 Messaging Assistant 的「偏好設定」功能表中,選取「個人」。

步驟 **2** 在「偏好設定」頁面的「目錄清單」區段中,核取「列入電話目錄」核取方塊將自己列入。

或

取消核取「列入電話目錄」核取方塊而不列入。

步驟 **3** 選取儲存。

I

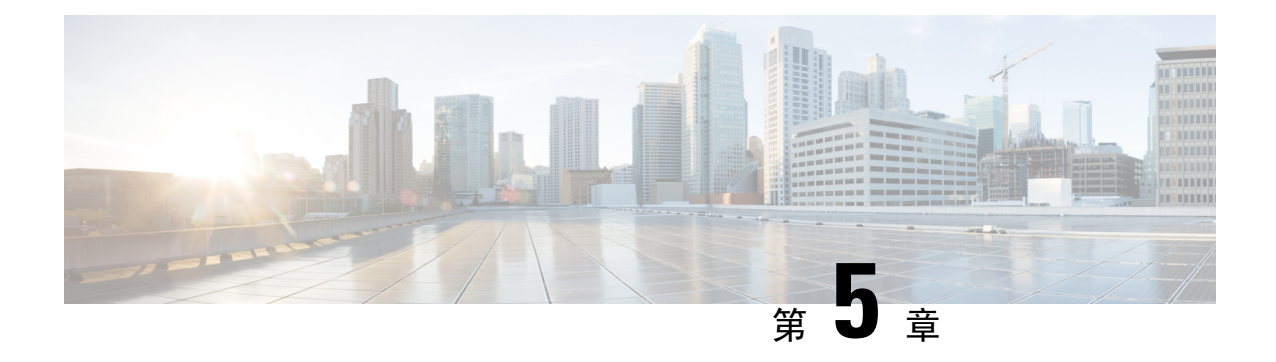

## <span id="page-22-0"></span>變更 **Cisco Unity Connection** 的 **PIN** 碼及密碼

- 關於 Cisco Unity [Connection](#page-22-1) 的 PIN 碼及密碼,第17頁上的
- 變更 PIN 碼 , 第 18 [頁上的](#page-23-0)
- [變更您的](#page-23-1) Cisco PCA 密碼,第18頁上的

## <span id="page-22-1"></span>關於 **Cisco Unity Connection** 的 **PIN** 碼及密碼

您有一組 PIN 碼可以讓您從電話登入 Cisco Unity Connection, 另外還擁有一組密碼可以讓您登入 Cisco Personal Communications Assistant (PCA) 網站存取 Connection 網路工具。

建議您變更 Connection 管理員提供給您的初始 PIN 碼及密碼。

第一次透過電話註冊時, Connection會提示您變更初始的 PIN 碼, 但並不會讓您變更登入 Cisco PCA 時所使用的初始密碼。您可以在 Messaging Assistant 網路工具中變更這些密碼。

Cisco Unity Connection 系統可以設定成以您的電腦登入密碼作為 Cisco PCA 的密碼。但如此設定 Connection 系統將無法使用 Messaging Assistant 變更您的 Cisco PCA 密碼。 附註

此外,亦可在Messaging Assistant中變更 PIN碼;但由於不需要輸入現有的 PIN碼,即可進行變更, 因此請採取適當的措施,確保 Cisco PCA 與外部服務帳戶密碼的安全。

為防止有人未經授權而存取您的 Connection 信箱,請在變更 PIN 及密碼時參考 Connection 管理員提 供的安全性原則。一般而言,短密碼在使用上較為方便,而長密碼則安全性較高,當您指定重要密 碼時,更是如此。

下表說明 Connection 重要 PIN 碼及密碼的屬性:

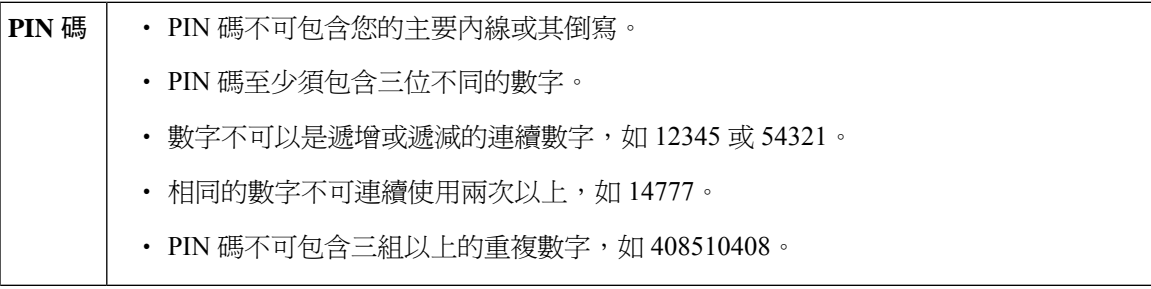

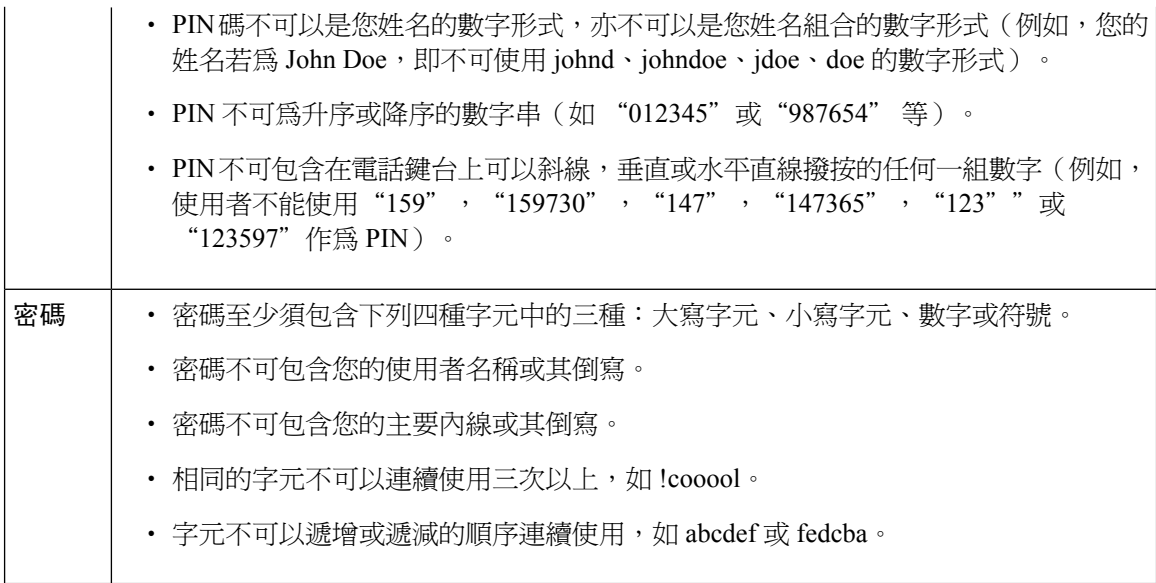

### <span id="page-23-0"></span>變更 **PIN** 碼

PIN 碼可保護留言的私密性,避免您的 Cisco Unity Connection 信箱遭到未經授權的存取。您可以隨 時變更 PIN 碼。

 $\boldsymbol{\varOmega}$ 

若是忘記 PIN 碼,可使用 Messaging Assistant 網路工具變更該 PIN 碼,因為此工具無需輸入現有 PIN 碼即可進行變更。 提示

步驟 **1** 在 Messaging Assistant 的「密碼」功能表中,選取「變更 **PIN** 碼」。

步驟 **2** 在「PIN 碼」頁面中輸入新密碼,然後再次輸入加以確認。請使用 0 到 9 的數字。

<span id="page-23-1"></span>步驟 **3** 選取儲存。

### 變更您的 **Cisco PCA** 密碼

您的密碼可保護 Cisco Personal Communications Assistant (PCA) 網站的存取安全。

若使用電子郵件應用程式存取語音留言,則該應用程式將會使用您的 Cisco Unity Connection 使用者 名稱及 Cisco PCA 密碼存取 Connection 帳戶。在 Messaging Assistant 中變更 Cisco PCA 密碼時,亦 需一併更新電子郵件應用程式中的密碼,如此其才可繼續存取您的 Connection 帳戶。

Cisco Unity Connection 系統可以設定成以您的電腦登入密碼作為 Cisco PCA 的密碼。但如此設定 Connection 系統將無法使用 Messaging Assistant 變更您的 Cisco PCA 密碼。 附註

- 步驟 **1** 在 Messaging Assistant 的「密碼」功能表中,選取「變更 **Cisco PCA** 密碼」。
- 步驟 **2** 在「Cisco PCA 密碼」頁面中,輸入您目前的密碼。
- 步驟3 輸入新密碼,然後再次輸入加以確認。

步驟 **4** 選取儲存。

I

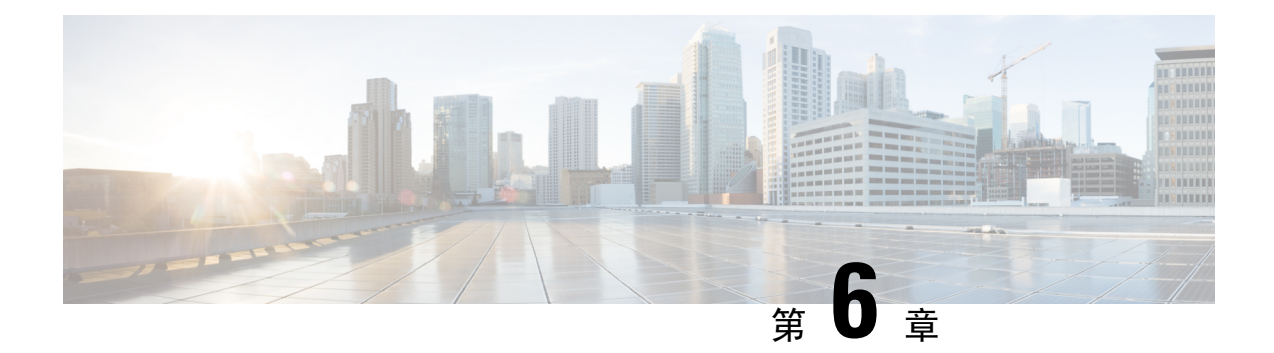

## <span id="page-26-0"></span>變更 **Cisco Unity Connection** 對話偏好設定

- [關於對話偏好設定](#page-26-1) , 第 21 頁上的
- 變更 Connection [對話的語言](#page-26-2), 第 21 頁上的
- [變更功能表樣式](#page-27-0),第 22 頁上的
- 變更 Connection [對話的音量](#page-27-1), 第 22 頁上的
- 變更 Connection [對話的速度](#page-27-2),第 22 頁上的
- [變更留言時間戳記所使用的時間格式](#page-28-0),第23頁上的
- [變更電話輸入方式](#page-28-1) ,第 23 頁上的
- 變更登入時 Connection [的播放內容](#page-29-0), 第 24 頁上的
- [變更留言寄送對象與傳送偏好設定](#page-29-1),第 24 頁上的

### <span id="page-26-2"></span><span id="page-26-1"></span>關於對話偏好設定

對話偏好設定可以控制您在電話中聽見的內容,以及您透過電話與 Cisco Unity Connection 的互動方 式。您可以搭配運用這些偏好設定與留言播放偏好設定,自訂 Connection 對話的多項功能。

## 變更 **Connection** 對話的語言

此設定可控制聽取 Cisco Unity Connection 對話時所使用的語言(您的 Connection 管理員會設定來電 者所聽見之 Connection 對話的語言)。

步驟 **1** 在 Messaging Assistant 的「偏好設定」功能表中,選取「電話功能表」。

步驟 **2** 在「電話功能表」頁面的「語言」清單中,選取您所聽見之 Connection 對話的語言。

步驟 **3** 捲動至頁面底部,然後選取「儲存」。

### <span id="page-27-0"></span>變更功能表樣式

當您使用電話鍵台作爲電話輸入方式時,可選擇聽取完整功能表或簡短功能表。完整功能表提供完 整的說明,而簡短功能表則是完整功能表的簡要版本。當您使用語音指令作為輸入方式時,只可聽 取完整功能表。

步驟 **1** 在 Messaging Assistant 的「偏好設定」功能表中,選取「電話功能表」。

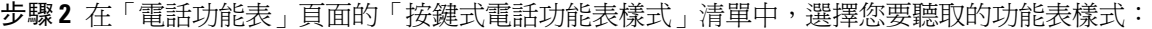

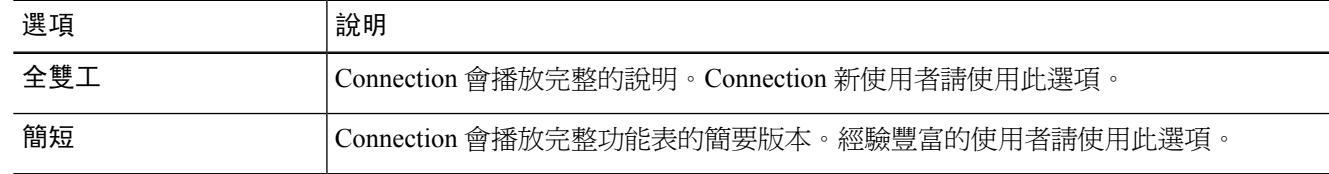

<span id="page-27-1"></span>步驟 **3** 捲動至頁面底部,然後選取「儲存」。

## 變更 **Connection** 對話的音量

您可以設定您在 Cisco Unity Connection 對話中所聽見之提示、姓名錄音及使用者問候語的音量。

附註 此處所設定的音量,不會影響留言播放的音量。

步驟 **1** 在 Messaging Assistant 的「偏好設定」功能表中,選取「電話功能表」。

步驟 **2** 在「電話功能表」頁面的「對話速度」清單中,選取您所聽見之 Connection 對話的音量。

<span id="page-27-2"></span>步驟 **3** 捲動至頁面底部,然後選取「儲存」。

## 變更 **Connection** 對話的速度

您可以設定您在 Cisco Unity Connection 對話中所聽見之提示、姓名錄音及使用者問候語的速度。

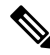

附註 此處所設定的速度,不會影響留言播放的速度。

步驟 **1** 在 Messaging Assistant 的「偏好設定」功能表中,選取「電話功能表」。 步驟 **2** 在「電話功能表」頁面的「對話速度」清單中,選取您所聽見之 Connection 對話的速度。 步驟 **3** 捲動至頁面底部,然後選取「儲存」。

### <span id="page-28-0"></span>變更留言時間戳記所使用的時間格式

您可以選取透過電話聽取留言時,所聽取留言之時間戳記的時間格式。

步驟 **1** 在 Messaging Assistant 的「偏好設定」功能表中,選取「電話功能表」。

步驟 **2** 在「電話功能表」頁面的「時間格式」清單中,選擇您要使用的時間格式:

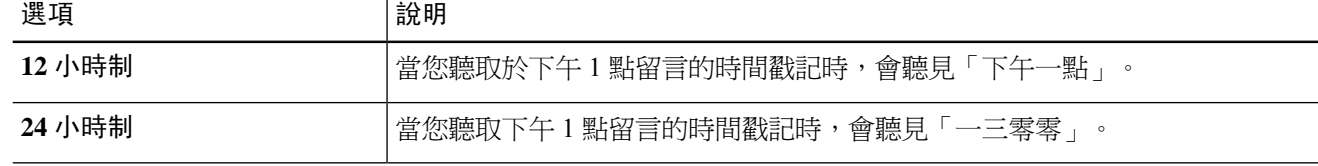

<span id="page-28-1"></span>步驟 **3** 捲動至頁面底部,然後選取「儲存」。

### 變更電話輸入方式

您可以選擇透過電話存取 Cisco Unity Connection 時的輸入方式:

- 您可以使用電話鍵台管理留言與偏好設定。
- 除了電話鍵台之外,也可使用語音指令管理留言與偏好設定。

步驟 **1** 在 Messaging Assistant 的「偏好設定」功能表中,選取「電話功能表」。

步驟 **2** 在「電話功能表」頁面的「輸入方式」欄位中,選擇適當的方式:

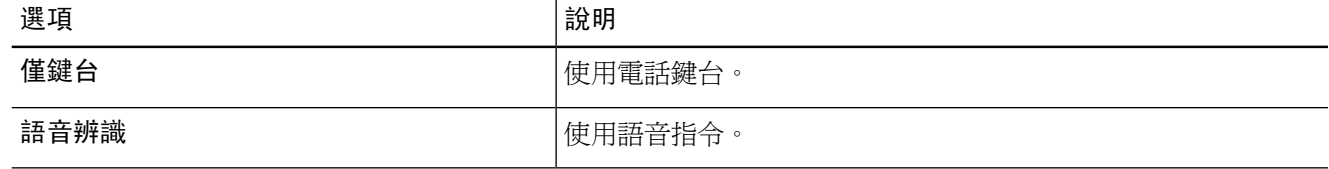

步驟 **3** 選取儲存。

### <span id="page-29-0"></span>變更登入時 **Connection** 的播放內容

您可以透過電話控制登入時 Cisco Unity Connection 的播放內容:

- 您可以選擇 Connection 是否要播放您的姓名錄音。
- 您可以選擇 Connection 是否要在啟用替代問候語時通知您。
- 您可以選擇在聽取留言時,Connection 需播報其留言總數的留言類型。
- 步驟 **1** 在 Messaging Assistant 的「偏好設定」功能表中,選取「電話功能表」。
- 步驟 **2** 在「電話功能表」頁面的「登入後播放」區段中核取「播放我姓名的錄音」核取方塊,在您撥話給 Connection 進 行登入時,聽見您的姓名錄音。
- 步驟3 核取「播放替代問候語通知」核取方塊,在開啓替代問候語時通知您。
- 步驟 **4** 在「播放新留言」區段中,根據所要聽取的留言數,核取下列一個核取方塊:

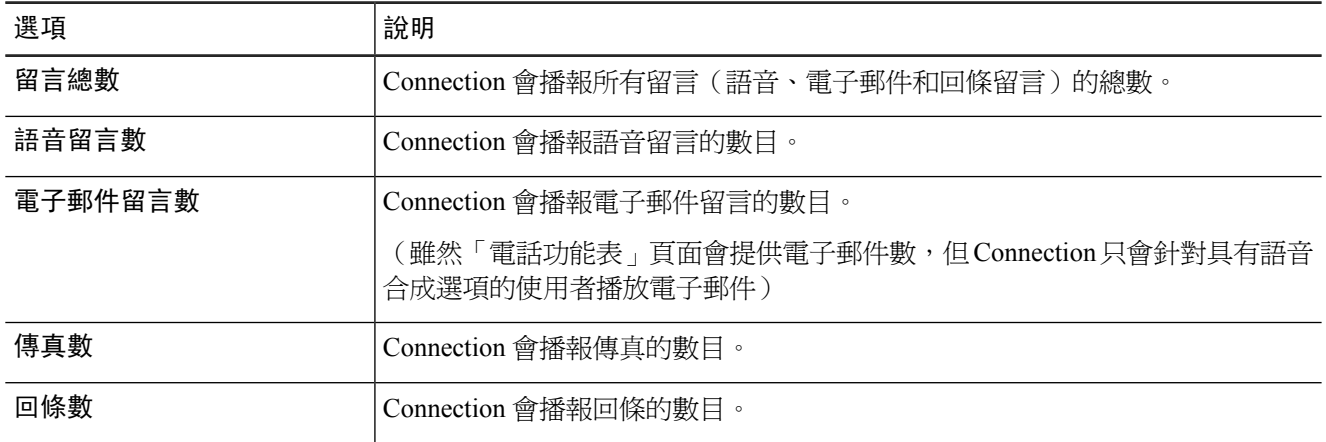

- 步驟 **5** 在「播放儲存的留言」區段中核取「留言總數」核取方塊,讓 Connection 播報所有已存留言(語音、電子郵件與 回條留言)的總數。
- <span id="page-29-1"></span>步驟 **6** 選取儲存。

### 變更留言寄送對象與傳送偏好設定

當電話輸入方式設定爲使用電話鍵台(「僅按鍵」)時,Cisco Unity Connection 提供兩種方式讓您 留言給其他使用者:

- 拼寫使用者姓名。
- 輸入使用者內線。

無論所選的留言寄送設定爲何,在電話上收到提示,要求您指定留言對象時,您皆可按兩次井字(##) 鍵在拼寫模式與數字輸入模式間切換。

步驟 **1** 在 Messaging Assistant 的「偏好設定」功能表中,選取「電話功能表」。

步驟2 在「電話功能表」頁面的「指定留言收件者及傳送留言時」區段中,核取「依姓名確認收件者」核取方塊,聽取 所選姓名的確認。

附註 使用語音指令(語音辨識輸入方式)時一律會聽見確認。

步驟3 若核取「在每位收件者之後繼續新增姓名」核取方塊,將可在傳送及轉寄留言給多位收件者時,繼續在每位收件 者之後新增姓名。

附註 使用語音指令(語音辨識輸入方式)時一律會提示您繼續新增姓名。

步驟 **4** 在「輸入收件者的方式」欄位中,選取指定留言對象時要使用拼寫使用者姓名選項或輸入內線選項。

附註 此設定不適用於語音指令(語音辨識輸入方式)。

步驟 **5** 在「通話斷開或我掛斷時」欄位中,選擇適用的選項:

| 選項   | 說明                                                                               |
|------|----------------------------------------------------------------------------------|
| 傳送訊息 | 通話若因為下列情況而中斷,Connection 會傳送留言:                                                   |
|      | • 當您回覆或傳送留言時(留言至少指定有一位收件者,且錄音長度超過一秒)。這表示<br>無論您是否完成錄音或指定留言對象, Connection 皆會傳送留言。 |
|      | ・ 當您轉寄留言時(留言至少指定有一位收件者)。這表示無論您是否完成簡介錄音或指<br>定留言對象, Connection 皆會傳送留言。            |
| 捨棄留言 | 除非按了井字(#)鍵確認要傳送留言,否則 Connection 不會傳送留言。若通話在您傳送留言之<br>前中斷, Connection 將會刪除留言不予傳送。 |

步驟 **6** 選取儲存。

I

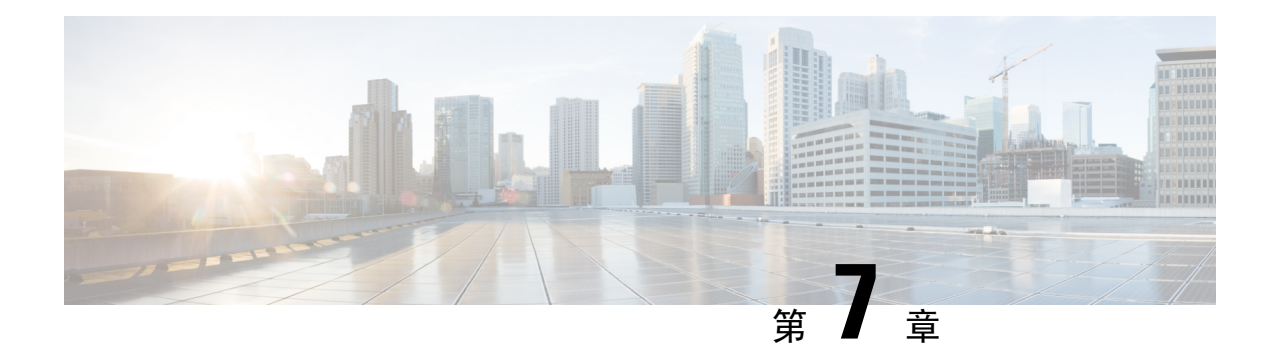

## <span id="page-32-0"></span>變更留言播放偏好設定

- [關於留言播放偏好設定](#page-32-1) , 第 27 頁上的
- [聽取留言時所聽見的內容](#page-32-2) ,第 27 頁上的
- [變更透過電話聽取所有留言時播放的音量](#page-33-0),第 28 頁上的
- [變更透過電腦喇叭聽取所有留言時播放的音量](#page-33-1) , 第 28 頁上的
- [變更透過電話聽取所有留言時的播放速度](#page-33-2),第 28 頁上的
- [變更透過電腦喇叭聽取所有留言時的播放速度](#page-34-0) , 第 29 頁上的
- [變更留言播放順序](#page-34-1) , 第 29 頁上的
- [變更留言前後](#page-35-0) Cisco Unity Connection 的播放內容,第30頁上的
- 變更 Connection [在您掛斷或通話中斷時的留言處理方式](#page-36-0),第 31 頁上的
- 變更 Connection [刪除留言時是否需要確認](#page-36-1),第 31 百上的

## <span id="page-32-2"></span><span id="page-32-1"></span>關於留言播放偏好設定

留言播放偏好設定可控制您透過電話聽取留言時所聽見的內容。您可以搭配運用留言播放偏好設定 與電話功能表偏好設定,自訂 Cisco Unity Connection 對話的多項功能。

## 聽取留言時所聽見的內容

當您以電話登入時, Cisco Unity Connection 會播放您的姓名錄音,然後再告訴您所擁有之新留言及 已存留言的數量。Connection 會在留言數之後播放「主功能表」。

當您選擇播放新留言或舊留言之後,Connection會依照您在Messaging Assistant網路工具中指定的順 序播放留言(先依留言類型與緊急程度排序,再依傳送留言的時間排序)。

您所聽見的留言及傳送者相關資訊,視留言者爲其他 Connection 使用者或無法辨識的來電者而定:

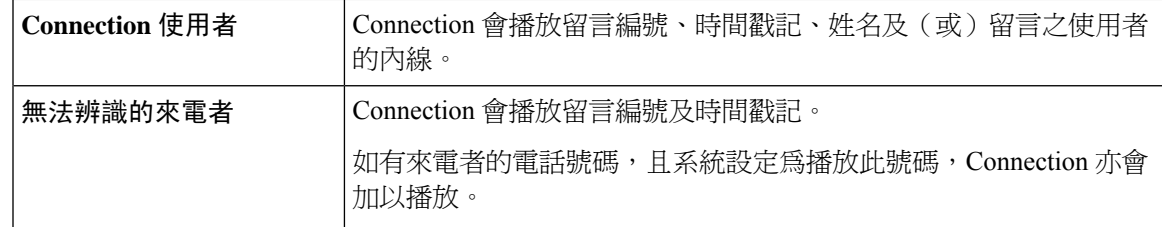

您可指定 Connection 於播放留言前後播放有關留言及留言傳送者的資訊內容。

### <span id="page-33-0"></span>變更透過電話聽取所有留言時播放的音量

本節程序可在透過電話聽取留言時,變更所聽見的播放音量。

附註 您在此處設定的音量,並不會影響 Cisco Unity Connection 對話、姓名錄音或使用者問候語的音量。

- 步驟 **1** 在 Messaging Assistant 的「偏好設定」功能表中,選取「播放留言」。
- 步驟 **2** 在「留言播放偏好設定」頁面的「留言音量」清單中,選取聽取留言時所需的播放音量。
- <span id="page-33-1"></span>步驟 **3** 捲動至頁面底部,然後選取「儲存」。

### 變更透過電腦喇叭聽取所有留言時播放的音量

本節程序可在透過電腦喇叭聽取留言時,變更所聽見的播放音量。

附註 您在此處設定的音量,並不會影響 Cisco Unity Connection 對話、姓名錄音或使用者問候語的音量。

- 步驟 **1** 在 Messaging Assistant 中,存取任何包含 Media Player 的頁面。(例如,在「偏好設定」功能表中選取「個人」, 以使用「姓名錄音」欄位中的姓名)。
- <span id="page-33-2"></span>步驟 **2** 在 Media Master 中,選取並拖曳音量滑桿,依您的需要將播放的音量調低或調高。

### 變更透過電話聽取所有留言時的播放速度

本節程序可在透過電話聽取留言時,變更個別留言或所有留言的播放速度。

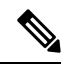

附註 您在此處設定的速度,並不會影響 Cisco Unity Connection 對話、姓名錄音或使用者問候語的速度。

步驟 **1** 在 Messaging Assistant 的「偏好設定」功能表中,選取「播放留言」。

步驟 **2** 在「留言播放偏好設定」頁面的「留言速度」清單中,選取聽取留言所需的播放速度。

步驟 **3** 捲動至頁面底部,然後選取「儲存」。

### <span id="page-34-0"></span>變更透過電腦喇叭聽取所有留言時的播放速度

本節程序可在透過電腦喇叭聽取留言時,變更個別留言或所有留言的播放速度。

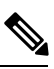

附註 您在此處設定的速度,並不會影響 Cisco Unity Connection 對話、姓名錄音或使用者問候語的速度。

- 步驟1 在 Messaging Assistant 中,存取任何包含 Media Master 的頁面(例如,在「偏好設定, 功能表中選取「個人, , 以 使用「姓名錄音」欄位中的姓名)。
- 步驟 **2** 在 Media Master 中,選取並拖曳速度滑桿,根據需要放慢或加快播放速度。
- <span id="page-34-1"></span>步驟 **3** 選取「播放」,儲存透過電腦喇叭聽取所有留言時的速度設定。

### 變更留言播放順序

您可以自訂播放新留言、已存留言及已刪留言的順序。對於新留言與已存留言,您可以使用播放設 定依留言類型(如語音或電子郵件)與緊急程度進行排序。例如,您可以指定CiscoUnityConnection 先播放緊急語音留言,再播放緊急傳真,最後才播放一般語音留言。

新留言與已存留言的預設播放順序如下:

- 語音留言 -- 先播放緊急留言,再播放一般留言
- 傳真留言 -- 先播放緊急留言,再播放一般留言
- 電子郵件留言 -- 先播放緊急留言,再播放一般留言
- 回條和注意事項

對於新留言,Connection 預設會先播放最新的留言;對於已存留言與已刪留言,則會先播放最舊的 留言。

由於已刪留言不會依類型排序,因此您只可指示 Connection 先播放最新或最舊的留言。

- 步驟 **1** 在 Messaging Assistant 的「偏好設定」功能表中,選取「播放留言」。
- 步驟 **2** 在「播放留言」頁面的「新留言播放順序」區段中使用「上移」及「下移」按鈕,將留言類型清單依您需要的播 放順序排列。
- 步驟 **3** 在「次要排序依據」清單中選取「從最新開始排列」或「從最舊開始排列」,指定所有新留言的留言順序(請注 意,此動作無法讓您播放特定的留言類型)。

步驟 **4** 在「已儲存留言播放順序」區段中,使用「上移」及「下移」按鈕,將留言類型清單依您需要的播放順序排列。

- 步驟 **5** 在「次要排序依據」清單中選取「從最新開始排列」或「從最舊開始排列」,指定所有已存留言的留言順序。
- 步驟 **6** 在「已刪除留言播放順序」區段中選取「從最新開始排列」或「從最舊開始排列」,指定所有已刪留言的留言順 序。
- 步驟 **7** 捲動至頁面底部,然後選取「儲存」。

### <span id="page-35-0"></span>變更留言前後 **Cisco Unity Connection** 的播放內容

留言摘要是留言相關資訊。您可以指定 Connection 播放所有留言摘要、不播放任何留言摘要,或播 放留言摘要組合。

預設 Connection 會播放寄件者資訊、留言編號及留言傳送的時間。

 $\mathscr{D}$ 

回條的資訊會有些許不同。若有一位以上的收件者,Connection 會在收件者清單之前播放回條的時 間戳記及原因;若只有一位收件者,則 Connection 會在收件者姓名之後播放時間戳記及原因。 附註

- 步驟 **1** 在 Messaging Assistant 的「偏好設定」功能表中,選取「播放留言」。
- 步驟 **2** 在「播放留言」頁面上,向下捲動到「在每次播放留言前,先播放」區段,並核取或取消核取適當的核取方塊, 指定 Connection 要在每一則留言之前播放的資訊:

<span id="page-35-3"></span><span id="page-35-2"></span><span id="page-35-1"></span>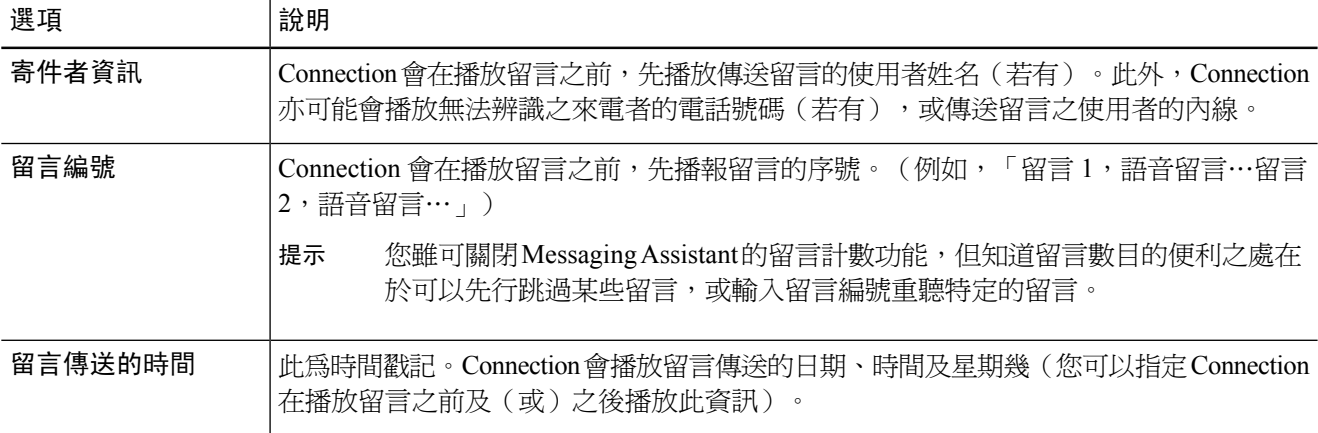

- 步驟 **3** 在「在每次播放留言後,播放」區段中核取或取消核取「留言傳送的時間」核取方塊,指定 Connection 是否應在 播放每一則留言之後播放留言時間戳記。
- 步驟 **4** 選取儲存。

## <span id="page-36-0"></span>變更 **Connection** 在您掛斷或通話中斷時的留言處理方式

您可以選擇 Cisco Unity Connection 在您存取過留言本文,但尚未指示留言的處理方式前您即掛斷或 通話遭到中斷時, 應將新留言標示為新留言或標示為已儲存。

步驟 **1** 在 Messaging Assistant 的「偏好設定」功能表中,選取「播放留言」。

步驟 **2** 在「播放留言」頁面的「留言播放期間通話斷開或掛斷時」區段中,選取適用的選項:

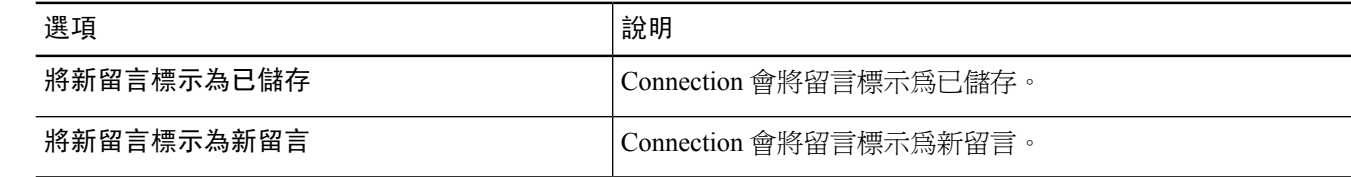

<span id="page-36-1"></span>步驟 **3** 選取儲存。

## 變更 **Connection** 刪除留言時是否需要確認

您可以選擇在透過電話刪除新留言與已存留言時,Cisco Unity Connection 是否需要求您確認。

- 步驟 **1** 在 Messaging Assistant 的「偏好設定」功能表中,選取「播放留言」。
- 步驟 **2** 在「播放留言」頁面的「刪除留言時」區段中核取「確認刪除新留言與儲存的留言」核取方塊,設定 Connection 需要求您確認。

若無需 Connection 進行確認,請取消核取此核取方塊。

步驟 **3** 選取儲存。

I

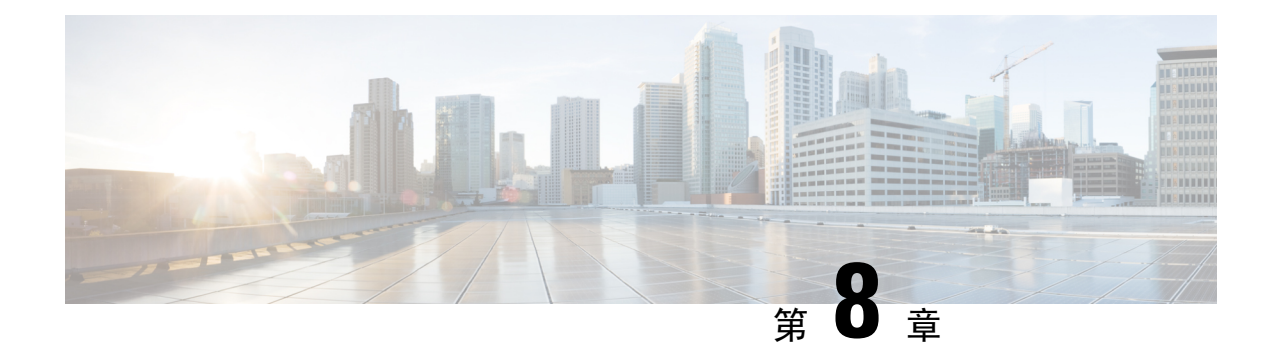

## <span id="page-38-0"></span>變更來電轉接與過濾偏好設定

- [關於來電轉接規則](#page-38-1) , 第 33 頁上的
- [變更來電轉接偏好設定](#page-39-0) , 第 34 頁上的
- [變更來電保留偏好設定](#page-40-0),第 35 頁上的
- [變更來電過濾偏好設定](#page-40-1) , 第 35 頁上的
- [變更來電者留言偏好設定](#page-41-0) , 第 36 頁上的

### <span id="page-38-1"></span>關於來電轉接規則

來電轉接規則可控制 Cisco Unity Connection 對於間接撥話給您之來電者(例如使用目錄聯絡您的來 電者)的來電處理方式。若爲直接來電(外部來電者或其他使用者撥打您的個人電話號碼聯絡您), 將不會套用您的 Connection 轉接設定。

您可以選擇接聽間接來電,或立即將間接來電路由至語音信箱。

 $\mathcal{Q}$ 

<span id="page-38-4"></span>若要設定將直接來電轉接到內線,請詢問 Connection 管理員。您桌上的電話或貴組織所使用的電話 系統可能會提供轉接功能,讓您可以管理直接來電。 提示

以下說明三項基本轉接規則及其運作方式。請注意,Connection 會根據您所指定的狀況執行基本轉 接規則,但有部分轉接規則在啓用之後會導致略過其他規則。

#### <span id="page-38-2"></span>標準轉接規則

此基本轉接規則會在 Cisco Unity Connection 管理員為組織所指定的上班時間,或任何未啓用其他轉 接規則的狀況下套用。根據設計,您無法停用標準轉接規則。

#### <span id="page-38-3"></span>替代轉接規則

當您要略過其他轉接規則時,可啓用此基本轉接規則於特定時段套用。例如,當您不在辦公室時, 可能需要將所有來電直接路由至語音信箱;或當您暫於其他地點工作時,可能需要將來電轉接到其 他內線。替代轉接規則一經啟用,即會略過其他的轉接規則。

非上班時間轉接規則

若要 Connection 在 Connection 管理員為組織所指定的非上班時間期間執行不同的轉接動作,可啓用 此基本轉接規則(例如,您可能需要將所有非上班時間內的來電,直接路由至語音信箱)。非上班 時間轉接規則一經啓用,即會略過非上班時間期間的標準轉接規則。

### <span id="page-39-0"></span>變更來電轉接偏好設定

來電轉接偏好設定可讓您選擇要讓間接來電在您的內線上響鈴、在其他內線上響鈴、在指定的電話 號碼上響鈴,或直接轉接到語音信箱,而不在您的電話上響鈴。當您將來電轉接至語音信箱時,來 電者無需首先確定是否無人接聽電話,而會立刻播放問候語。

- 步驟 **1** 在 Messaging Assistant 的「偏好設定」功能表中,選取「轉接和過濾」。
- 步驟 **2** 在「轉接規則」表格中,選擇要變更設定的基本轉接規則。

步驟 **3** 當頁面頂端顯示「當此基本規則啟用時」欄位時,選擇適用的選項:

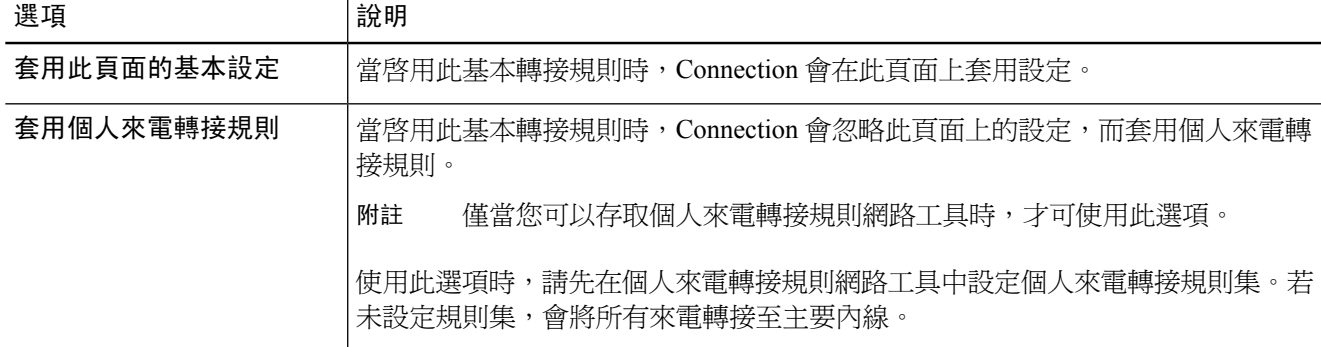

- 步驟 **4** 在「狀態」欄位中,選擇要停用規則、啟用規則,或啟用設有結束日期與時間的規則。請注意,您無法停用標準 轉接規則。
- 步驟 **5** 在「轉接來電至」欄位中,選擇來電的適當目的地:

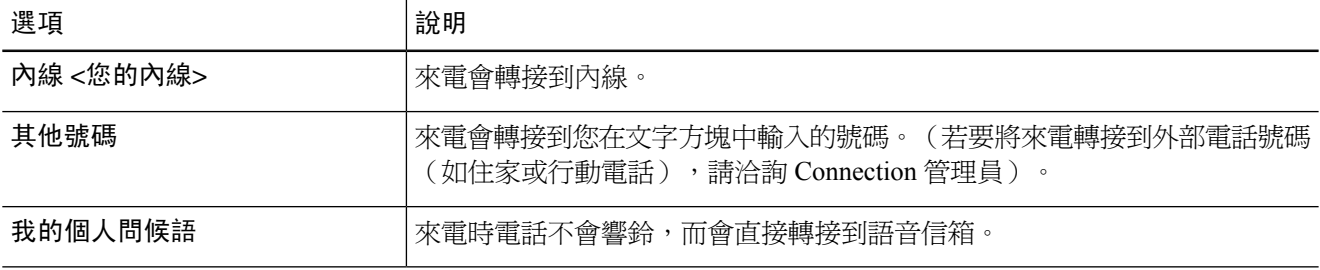

為方便您操作,即使您已指定 Connection 將來電轉接到您的內線或語音信箱,仍可編輯文字方塊中的轉 接號碼。您必須選取文字方塊旁的選項按鈕, 才會將來電轉接到文字方塊中的號碼。 提示

步驟 **6** 選取儲存。

## <span id="page-40-0"></span>變更來電保留偏好設定

如有設定基本轉接規則於內線接聽間接來電,即可指定 Cisco Unity Connection 於電話忙線時的來電 處理方式。

步驟 **1** 在 Messaging Assistant 的「偏好設定」功能表中,選取「轉接和過濾」。

步驟 **2** 在「轉接規則」表格中,選取要變更設定的基本轉接規則。

步驟 **3** 在「轉接來電至」欄位中,選取「內線 **<**您的內線**>**」。

步驟 **4** 在「若我的內線忙線中」清單中,選取當內線忙線時,Connection 的來電處理方式:

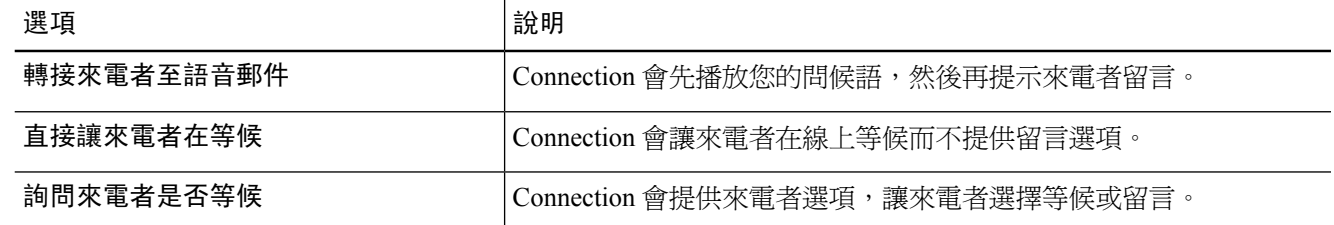

<span id="page-40-1"></span>步驟 **5** 選取儲存。

### 變更來電過濾偏好設定

您可以選擇由 Cisco Unity Connection 過濾間接來電。Connection 會詢問來電者的姓名,並於接通電 話前先行播放。其亦會在通話接通時告訴您,或讓您選擇接聽間接來電,或將其路由至語音信箱, 讓來電者留言。

步驟 **1** 在 Messaging Assistant 的「偏好設定」功能表中,選取「轉接和過濾」。

步驟 **2** 在「轉接規則」表格中,選取要變更設定的基本轉接規則。

步驟 **3** 在「過濾來電」區段中核取一或多個核取方塊,設定您的過濾選項:

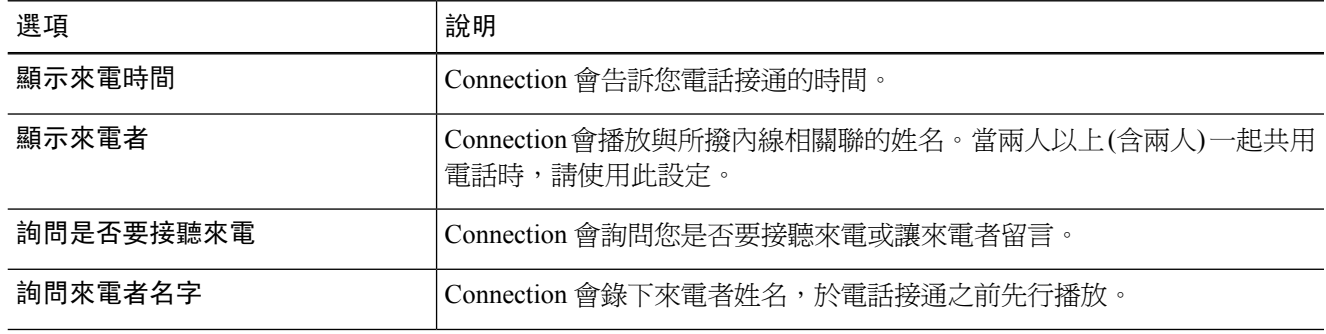

請注意下列事項:

- 若要拒絕撥給與您共用電話者的來電,請同時核取「顯示來電者」與「詢問是否要接聽來電」核取方塊。
- 若要根據來電者身分接受或拒絕來電,請同時核取「詢問是否要接聽來電」與「詢問來電者姓名」核取方塊。

若接受,Connection 會接通來電。若拒絕,Connection 會將來電路由至語音信箱。

步驟 **4** 選取儲存。

## <span id="page-41-0"></span>變更來電者留言偏好設定

來電者留言偏好設定可讓您選擇來電者留言給您時所能執行的動作。

- 步驟 **1** 在 Messaging Assistant 的「偏好設定」功能表中,選取「轉接和過濾」。
- 步驟 **2** 視需要核取或取消核取下列一個選項的核取方塊,或同時核取或取消核取兩者:

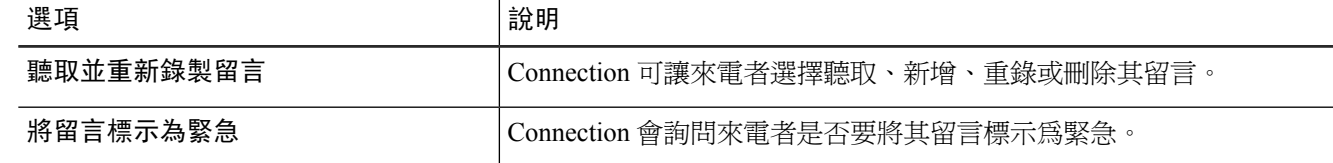

步驟 **3** 選取儲存。

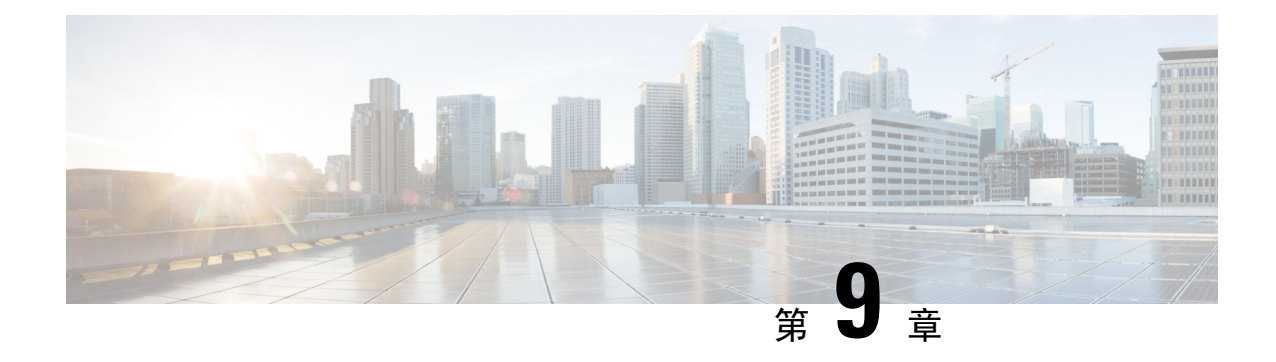

## <span id="page-42-0"></span>管理個人問候語

- [關於個人問候語](#page-42-1) , 第 37 頁上的
- [變更個人問候語](#page-43-0),第 38 頁上的

## <span id="page-42-1"></span>關於個人問候語

Cisco Unity Connection 最多可以錄製六組個人問候語。您可以啟用所需數量的問候語,並指定所啟 用之問候語的時間長度。

在多國語言的系統上,您可以選擇是否要提供多種語言(預設語言及系統上所提供的其他語言)的 個人問候語。請注意,您只可使用電話鍵台管理預設語言以外的其他語言問候語,而無法使用語音 指令。

<span id="page-42-3"></span>以下說明六組個人問候語及其運作方式。請注意, Connection 會根據您指定的狀況播放問候語, 但 啟用某些問候語可能會造成略過其他問候語。

替代問候語

當需要表明特殊狀況(如休假)時,可以啓用替代問候語於特定的時段播放(例如,「我在<日期> 之前不在辦公室」)。啟用的替代問候語會略過所有其他的問候語。

Connection管理員會指定系統是否要直接將來電者轉接至問候語而不響鈴、來電者能否略過問候語, 以及當您啓用替代問候語之後,來電者能否留言。管理員如有為您啓用任何來電者選項,將會在 MessagingAssistant網路工具的「替代問候語」頁面中列出。請注意,若外部來電者或其他Connection 使用者直接撥打您的內線,將不會套用來電者選項。

 $\boldsymbol{\mathcal{Q}}$ 

<span id="page-42-2"></span>其他 Connection 使用者若從電話傳送留言給您,將不會聽見您的替代問候語。除了啓用替代問候語 之外,亦請考慮變更您的姓名錄音,將您不在辦公室的資訊加入其中。當使用者傳送留言給您,以 及來電者在目錄中搜尋您時,將會播放您的姓名錄音。 提示

當您開啟替代問候語時,Cisco PCA 首頁會顯示提醒。您也可以設定 Connection 在您從電話登入之 後,提醒您已啓用替代問候語。

忙線問候語

啟用忙線問候語表示您正在通話中(例如,「我現在正在通話中,請留言」)。啟用後,當您的電 話佔線時,佔線問候語會略過標準、非上班時間和內部問候語。

<span id="page-43-1"></span>請注意,並非所有的電話系統皆支援 Connection 忙線問候語。如需協助,請聯絡 Connection 管理 員。

#### 內部問候語

啟用內部問候語可提供同事必須知道的資訊(例如,「我今天中午之前在會議室開會」)。內部問 候語啓用後,會略過標準和非上班時間問候語,而且只會在您無法接聽電話時對組織內部來電者播 放。

<span id="page-43-2"></span>請注意,並非所有的電話系統皆支援 Connection 內部問候語。如需協助,請聯絡 Connection 管理 員。

#### 非上班時間問候語

<span id="page-43-4"></span>若要 Connection 在 Connection 管理員為組織所指定的非上班時間內播放特殊問候語,可啟用非上班 時間問候語(例如,「抱歉,我目前無法接聽您的電話。本公司的上班時間爲<時間>」)。啓用此 問候語之後,非上班時間開將會播放非上班時間問候語,而不會播放標準問候語。

#### 標準問候語

<span id="page-43-3"></span>標準問候語會在 Connection 管理員為組織所指定的上班時間,或任何未啓用其他問候語的狀況下播 放。根據設計,您無法停用標準問候語。

#### 假日問候語

若要讓 Connection 在假日期間播放特殊問候語,可啟用假日問候語(例如,「假日愉快。我目前無 法接聽您的電話。我從 <日期> 至 <日期> 都不在辦公室」)。啟用此問候語之後,非上班時間期間 將會播放假日問候語,而不會播放標準問候語。

### <span id="page-43-0"></span>變更個人問候語

當您開啓個人問候語時,必須指定問候語的有效期限。Cisco Unity Connection會視狀況播放問候語, 並於指定的日期與時間到期時,自動關閉問候語。例如,您可以將替代問候語設定成在您結束休假 的當天停止播放。

您也可以將問候語設定為無限期播放,這在開啟忙線或非上班時間問候語時十分有用。

您可以隨時關閉問候語。問候語一經關閉之後,Connection即不再播放,但不會清除該內容的錄音。

在多國語言的系統上,Messaging Assistant網路工具僅可用於管理預設語言的問候語。您可以透過電 話管理其他語言的問候語,但必須將輸入方式設定為電話鍵台(「僅按鍵」選項)。 附註

步驟 **1** 在 Messaging Assistant 的「問候語」功能表中,選取「檢視問候語」。

步驟 **2** 在「問候語」頁面上,選取要變更的問候語。

步驟 **3** 若要關閉問候語,請在「<名稱> 問候語」頁面上選取「停用」,然後跳至步驟 5。

#### 或

#### 若要開啟問候語,請選取適用的選項:

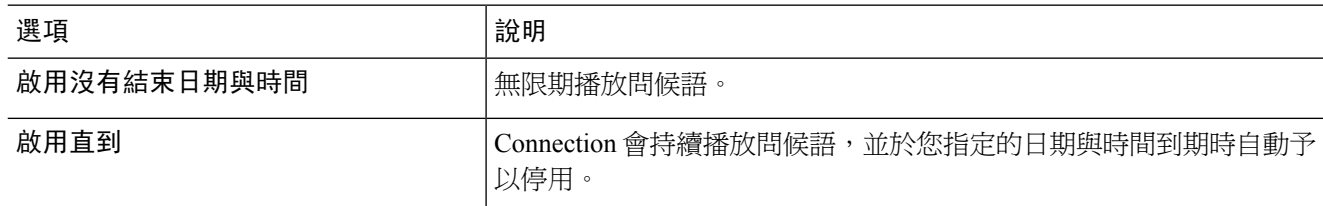

步驟 **4** 在「來電者聽到」區段中,選取適用的選項:

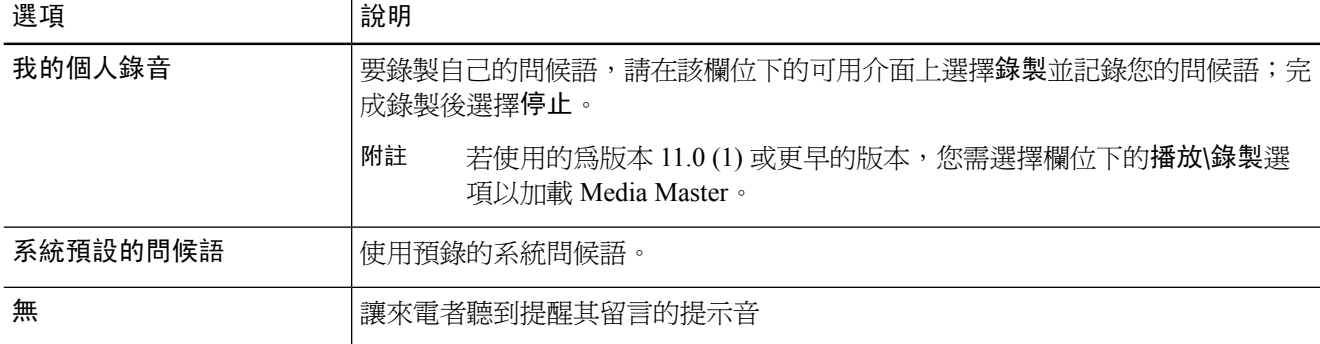

步驟 **5** 選取儲存。

相關主題

[關於個人問候語](#page-42-1),第37頁上的

I

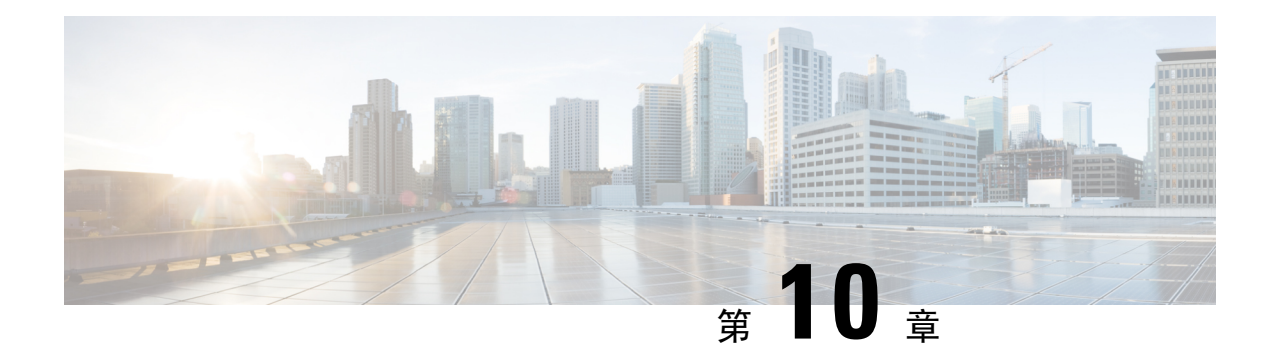

## <span id="page-46-0"></span>管理留言通知

- [關於留言通知](#page-46-1) ,第 41 頁上的
- [設定通知裝置](#page-47-0) ,第 42 頁上的
- [串聯與連鎖留言通知](#page-55-0) ,第 50 頁上的
- 設定 SMS (SMPP) [文字留言通知的注意事項](#page-55-1),第 50 頁上的
- 關於使用 [SpeechView](#page-56-0) 的轉譯傳遞,第51頁上的
- 設定電子郵件與 SMS 裝置接收 SpeechView [轉譯的注意事項](#page-56-1),第 51 頁上的

### <span id="page-46-1"></span>關於留言通知

Cisco Unity Connection 可撥話給電話或呼叫器,通知您有新留言。Connection 亦可以文字與 SMS 留 言的形式(如「技術支援的緊急留言」或「您有新的語音留言」),將留言通知傳送到電子郵件地 址、文字呼叫器、文字相容的行動電話及其他類似裝置。

Connection 會根據您指定的通知排程及聯絡選項,撥話給電話或呼叫器或傳送文字留言。您可以使 用 Messaging Assistant 網路工具來設定下列通知裝置︰住家電話、行動電話、呼叫器、電子郵件裝 置(如文字呼叫器或住家的電子郵件地址)及公司電話。您也可以設定其他裝置,如替代電話、替 代電子郵件裝置或 SMS 裝置。Connection 管理員可能會告訴您能否使用這些選項。

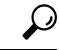

您支援文字功能的行動電話如有電子郵件地址可以接收文字留言,也可設定電子郵件或SMS通知裝 置,並將此電話用作文字呼叫器。SMS(SMPP)通知可傳送至GSM行動電話及其他SMS相容裝置。 SMS 通知通常快於電子郵件(SMTP/HTML)文字呼叫器通知,且一些 SMS 服務供應商還提供以新通 知替代舊通知的額外便利。 提示

Cisco Unity Connection 也可讓您在有新語音留言時傳送基於 SMTP 的 HTML 通知給最終使用者。這 些通知可透過SMTP以內嵌於電子郵件中的HTML格式傳送。使用者可以靈活地接收HTML通知, 其中可以包含自訂的圖示、標題與頁尾,以及用於存取 Cisco Unity Connection Web 迷你收件匣的連 結。Connection Web Mini Inobx 是一種可讓使用者透過 PC 或手機/平板電腦播放通知留言的播放器。

電腦上的 HTML 通知支援以下基於非外掛的用戶端:

- 網路電子郵件用戶端
- 桌面電子郵件用戶端,如 Microsoft Outlook 和 IBM Lotus Notes 等

若要以HTML通知範本的形式接收通知,您必須啟用HTML通知裝置,並指定一個通知範本。使用 者只有在不受管理員限制的情況下才能選擇通知範本。如果管理員限制使用者不可選擇範本,則必 填欄位將顯示為灰色。

Cisco Unity Connection Administration, Cisco PCA 及 CUPI APIs 用於建立、更新、刪除 HTML 通知裝 置。使用者可使用 Cisco PCA 管理自己的通知裝置,還可使用 CUPI API在 HTML 通知裝置上很有彈 性的執行某些操作。更多相關資訊請參閱

http://docwiki.cisco.com/wiki/Cisco\_Unity\_Connection\_Provisioning\_Interface\_(CUPI)\_API\_-- For\_End\_Users\_-- HTML\_Notification\_Devices

### <span id="page-47-0"></span>設定通知裝置

您必須先啟用通知裝置,Cisco Unity Connection 才能夠撥打通知電話。停用通知裝置並不會刪除其 設定。只要裝置加以接聽,即使新留言仍然存在,Connection 仍會認爲通知成功(例如,即使留言 由答錄機接聽並錄下,仍會將通知視為成功)。

您只可在 Messaging Assistant 網路工具中變更 Connection 通知您的事件類型、觸發裝置的來電者或 電話號碼、您的通知排程,以及您通知裝置的聯絡選項,而無法藉由電話進行上述變更。

#### 相關主題

[設定或變更電話或呼叫器通知裝置](#page-47-1),第42頁上的 設定或變更電子郵件 (或 SMTP) 通知裝置,第44頁上的 [設定或變更](#page-51-0) SMS 通知裝置 , 第 46 頁上的 [設定或變更](#page-54-0) HTML 通知裝置 , 第 49 頁上的

#### <span id="page-47-1"></span>設定或變更電話或呼叫器通知裝置

- 步驟 **1** 在 Messaging Assistant 的「通知裝置」功能表中,選取「檢視通知裝置」。
- 步驟 **2** 在「通知裝置」頁面中,選取要變更或設定的裝置。
- 步驟 **3** 在「<裝置名稱> 通知裝置」頁面中,核取「啟用通知」核取方塊啟用該裝置,或予取消核取停用該裝置。
- 步驟 **4** 在「電話號碼」欄位中,先輸入撥打外線時所需要的存取碼(如 9),然後再輸入電話或或呼叫器的號碼。 請使用0到9的數字。但不可在數字間使用空格、破折號或括號。若為長途電話號碼,還須包含適當的撥號代碼

• , (逗號) 插入一秒的暫停時間。

(如 1 及區碼)。您也可輸入:

• # 與 \* 對應電話上的井字 (#) 鍵與米字 (\*) 鍵。

您可能無法輸入特定的電話號碼,或您的電話系統可能需要額外的字元。設定此項目時如有問題,請聯絡您的 Connection 管理員。

- 步驟 **5** 若希望 Connection 在提供留言之前,先詢問您的電話內線,請核取「通知時提示輸入使用者 **ID**」核取方塊。
- 步驟 **6** 在「撥打其他號碼」欄位中,輸入 Connection 會在電話號碼之後撥打的其他號碼。這些號碼可以是您聽取留言 時所輸入的密碼或存取碼,或是呼叫器所需要的 ID。
- 步驟 **7** 在「等候」欄位中,輸入 Connection 在撥打電話或呼叫器的號碼後,到撥打其他號碼前所需等候的秒數(您可 能須對此設定進行測試。請從 6 秒開始,然後再視需要增加或減少時間)。

步驟 **8** 在「通知我」區段中,選取會觸發 Connection 撥話給此通知裝置的事件類型:

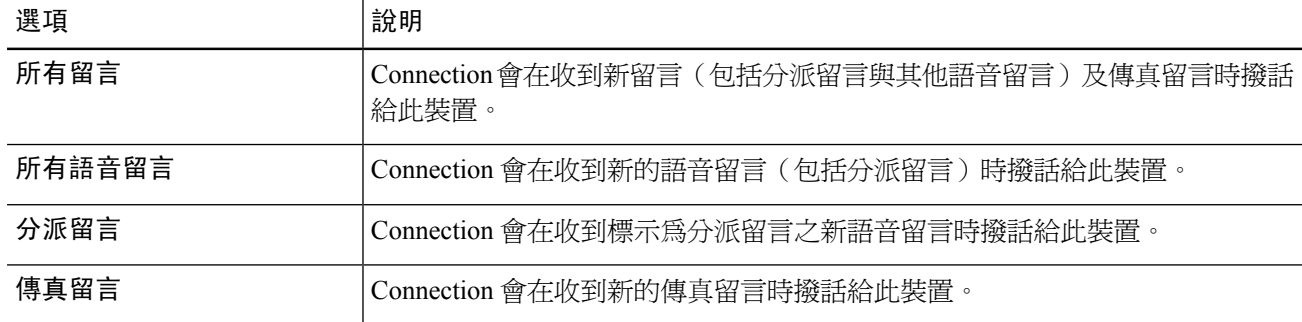

- 步驟 **9** 針對您在步驟 8 中所選的各種事件類型核取「僅緊急」核取方塊,指定 Connection 只在該類型的新留言標示為 緊急時傳送通知。
- 步驟 **10** 若要指定此裝置只接收來自特定Connection使用者的留言通知,請在「來電號碼」區段中選取「新增來電者」, 然後搜尋姓名:
	- a) 在「搜尋名字」對話方塊中輸入搜尋準則,然後選取「尋找」。
	- b) 在搜尋結果中,核取要加入「來電者」清單之使用者或遠端聯絡人旁的核取方塊,然後選取「**新增使用者**」。
- 步驟 **11** 若要指定此裝置只接收來自特定電話號碼的留言通知,請在「號碼型式」欄位中輸入電話號碼。

您可以使用萬用字元 X 及 \* 比對一個以上的電話號碼:

- X 字元可比對 0 到 9 間的任一個單位數數字。例如 9XXX 型式可比對 9000 到 9999 之間的電話號碼。
- 星號 (\*) 字元可比對任何數字序列。例如,5556304\* 型式可比對諸如 5556304、55563040、55563041、 5556304100 等電話號碼。
- 若同時為裝置指定「來電者」與「電話號碼」,則 Connection 會根據您在步驟 8 與步驟 9 中指定的留 言類型,針對所有符合指定來電者或號碼型式的留言,傳送通知給裝置。 提示
- 步驟 **12** 若要設定通知排程,請使用「快速新增」選項指定排程。

或

核取或取消核取排程中的核取方塊,以指定通知裝置的作用中與非作用中時間。您如有新留言,Connection會選 擇在作用中的時間撥打通知電話。新留言若於非作用中時間傳入,Connection會在排程的下一個作用中時間傳送 留言通知。

- 您有數種方法可以快速地設定通知排程。選取「清除排程」可同時取消核取所有的項目。選取「反向排 程」可核取目前所未核取的所有項目,並取消核取已核取的項目。您可以使用排程下方的「複製週曆排 程」功能,將某日的排程複製到他日。 提示
- 步驟 **13** 指定 Connection 撥電話通知您有新留言的時機與頻率:

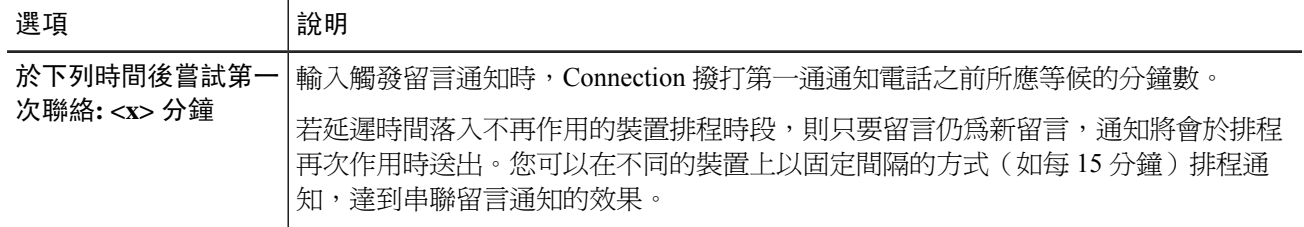

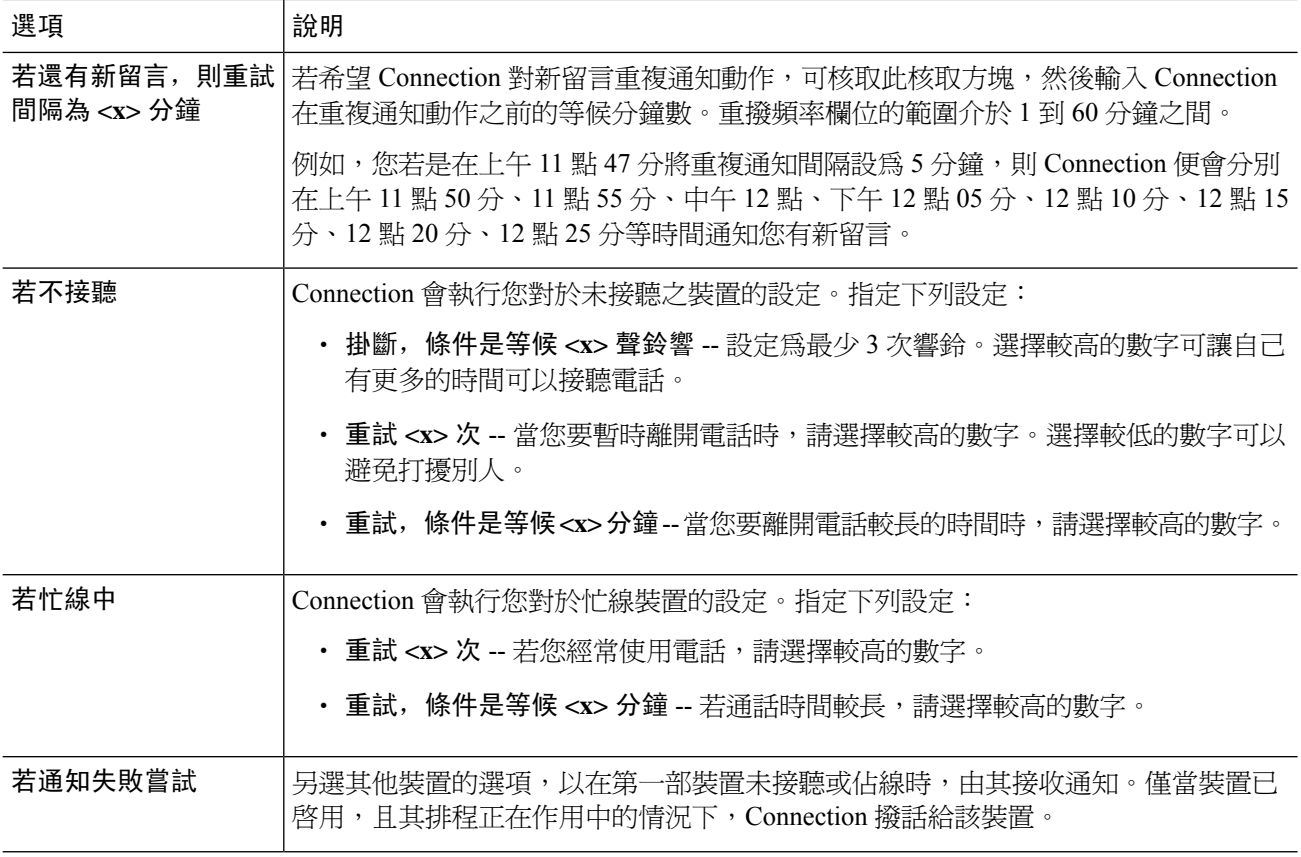

<span id="page-49-0"></span>步驟 **14** 選取儲存。

#### 設定或變更電子郵件(或 SMTP)通知裝置

- 步驟 **1** 在 Messaging Assistant 的「通知裝置」功能表中,選取「檢視通知裝置」。
- 步驟 **2** 在「通知裝置」頁面中,選取要變更或設定的電子郵件(或 SMTP)裝置。
- 步驟 **3** 在「<裝置類型> 通知裝置」頁面中,核取「啟用通知」核取方塊啟用該裝置,或予取消核取停用該裝置。
- 步驟 **4** 在「收件」欄位中輸入文字呼叫器、文字相容的行動電話,或其他電子郵件帳戶的電子郵件地址(如住家的電子 郵件地址)。
- 步驟 **5** 在「寄件」欄位中輸入要出現在文字顯示結尾的電話號碼(例如,您可以輸入當您不是從桌上電話撥號時,而能 夠聯絡 Connection 的號碼)。

提示 您若是將文字相容的行動電話設定為文字呼叫器,即可在此號碼顯示時,啓動電話上的自動回撥功能。

- 步驟 **6** 在「文字」欄位中,輸入所要顯示的任何文字(例如「您有語音留言」)。每當有符合您在留言通知設定中選取 之準則的留言傳入時,Connection 即會傳送此訊息。
- 步驟 **7** 若希望Connection在通知留言中顯示新留言數及留言數總計,請核取「在留言文字中包含留言數目」核取方塊。
- 步驟 **8** 若希望 Connection 在傳送給通知裝置之文字字串中包含新留言的資訊,請核取「在留言文字中包含留言資訊」 核取方塊。此資訊可包含來電者姓名與來電者 ID(若有)、留言類型(語音、傳真)、留言的接收時間,以及 當留言標示為私人或緊急時,指出其狀態。
- 步驟9 若希望 Connection 在傳送給 SMTP 涌知裝置的文字字串中含有 Cisco Unity Connection Web Inbox 的連結,請勾 選「在留言的文字中加入完整信箱的連結」方塊。
- 步驟 **10** 在「通知我」區段中,選取會觸發 Connection 傳送通知至此裝置的事件類型:

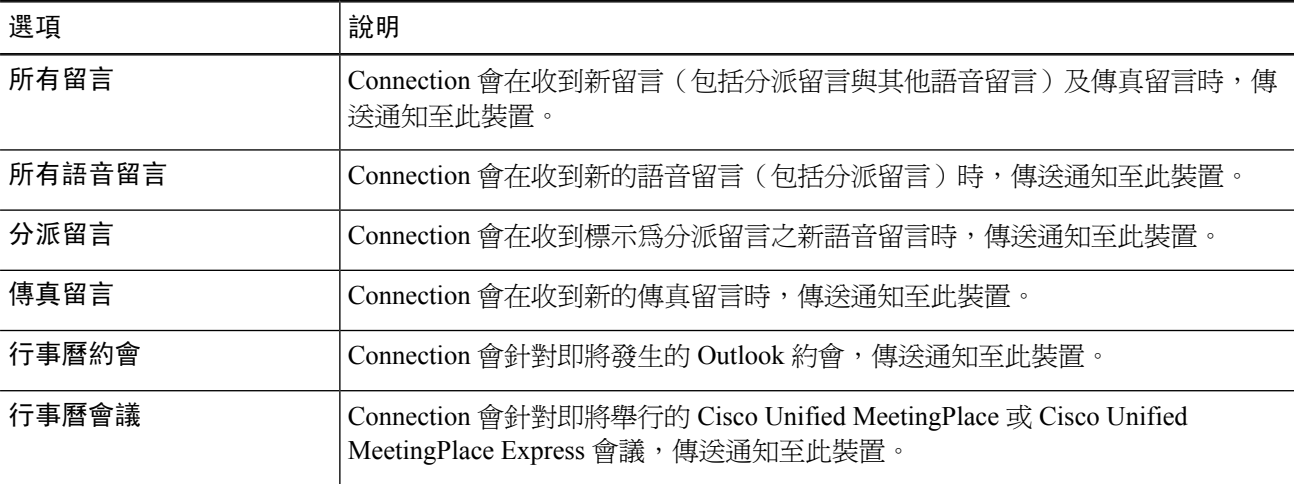

- 步驟 **11** 針對您在步驟 10 中所選的各種事件類型核取「僅緊急」核取方塊,指定 Connection 只在該類型的新留言標示為 緊急時傳送通知。
- 步驟 **12** 若在步驟 10 中指定了「行事曆約會」或「行事曆會議」,請在「行事曆事件預先通知時間」欄位中,輸入先於 會議開始前收到通知的分鐘數。
- 步驟 **13** 若要接收語音留言的轉譯,請核取「傳送語音留言的轉譯」下方的「語音留言」核取方塊 (僅當您可以使用 SpeechView 選項時,才會顯示「傳送語音留言的轉譯」區段)。
- 步驟 **14** 若只要接收緊急語音留言的轉譯,請核取「僅緊急」核取方塊。
- 步驟 **15** 若要指定此裝置只接收來自特定Connection使用者的留言通知,請在「來電號碼」區段中選取「新增來電者」, 然後搜尋姓名:
	- a) 在「搜尋名字」對話方塊中輸入搜尋準則,然後選取「尋找」。
	- b) 在搜尋結果中,選取要加入「來電者」清單之使用者或遠端聯絡人旁的核取方塊,然後選取「新**增使用者**」。

步驟 **16** 若要指定此裝置只接收來自特定電話號碼的留言通知,請在「號碼型式」欄位中輸入電話號碼。 您可以使用萬用字元 X 及 \* 比對一個以上的電話號碼:

- X 字元可比對 0 到 9 間的任一個單位數數字。例如 9XXX 型式可比對 9000 到 9999 之間的電話號碼。
- 星號 (\*) 字元可比對任何數字序列。例如,5556304\* 型式可比對諸如 5556304、55563040、55563041、 5556304100 等電話號碼。
- 若同時為裝置指定「來電者」與「電話號碼」,則 Connection 會根據您在步驟 10 與步驟 11 中指定的 留言類型,針對所有符合指定來電者或號碼型式的留言,傳送通知給裝置。 提示

步驟 **17** 若要設定通知排程,請使用「快速新增」選項指定排程。

或

核取或取消核取排程中的核取方塊,以指定通知裝置的作用中與非作用中時間。您如有新留言,Connection會選 擇在作用中的時間撥打通知電話。新留言若於非作用中時間傳入,Connection會在排程的下一個作用中時間傳送 留言通知。

- 您有數種方法可以快速地設定通知排程。選取「清除排程」可同時取消核取所有的項目。選取「反向排 程」可核取目前所未核取的所有項目,並取消核取已核取的項目。您可以使用排程下方的「複製週曆排 程」功能,將某日的排程複製到他日。 提示
- 步驟 **18** 指定 Connection 撥電話通知您有新留言的時機與頻率:

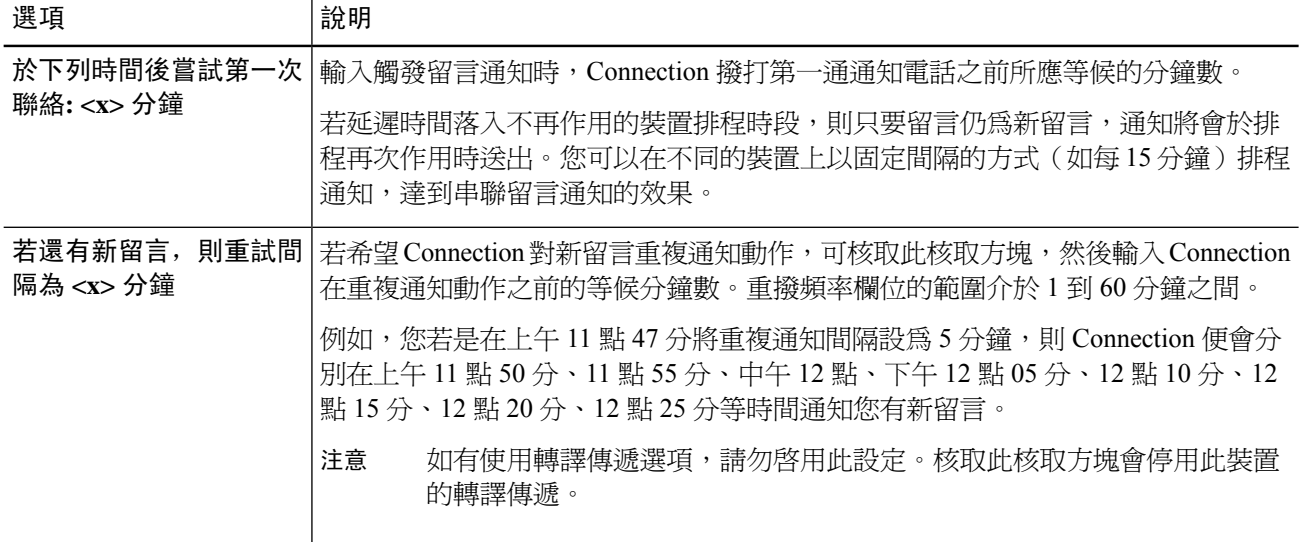

<span id="page-51-0"></span>步驟 **19** 選取儲存。

#### 設定或變更 **SMS** 通知裝置

- 步驟 **1** 在 Messaging Assistant 的「通知裝置」功能表中,選取「檢視通知裝置」。
- 步驟 **2** 在「通知裝置」頁面中,選取要變更或設定的 SMS 裝置。
- 步驟 **3** 在「<裝置名稱> 通知裝置」頁面中,核取「啟用通知」核取方塊啟用該裝置,或予取消核取停用該裝置。
- 步驟 **4** 在「寄件」欄位中,輸入您 SMS 裝置的電話號碼。

所應輸入的格式及號碼視 SMPP 供應商而定。例如,您可能需要包括國際國碼,以加號 (+) 開始,然後按國碼、 區碼、城市碼,然後是您裝置的號碼:**+12065551234**。請勿以零或國際撥號首碼開始。不可包含空格、破折 號、括號或其他標點符號。如有任何問題,請聯絡 Connection 管理員尋求協助。

- 步驟 **5** 您在「寄件者」欄位中輸入的內容視 SMPP 供應商而定:
	- 若 SMPP 供應商需要傳送留言之伺服器的來源位址,請輸入 Cisco Unity Connection 伺服器的 IP 位址。

• 若SMPP供應商不需要來源位址,請輸入您希望出現在文字顯示結尾的電話號碼(例如,您可以輸入當您不 是從桌上電話撥號時,能夠接通 Cisco Unity Connection 的號碼) 。一如步驟 4 中的「收件」欄位,所應輸 入的格式及號碼視 SMPP 供應商而定。

若不確定應在此欄位中輸入的內容,請聯絡 Connection 管理員尋求協助。

- 對於 SMS 裝置,請注意部分服務供應商會將您在「寄件」欄位中輸入的號碼,置換成其自己的電話號 碼。嘗試在您的留言文字中輸入號碼,是提供回撥號碼的另一種替代方法。例如,在「文字」欄位中, 輸入︰電話:**2065551234**(請參閱步驟 6)。 提示
- 步驟 **6** 在「文字」欄位中,輸入所要顯示的任何文字(例如「您有語音留言」)。 每當有符合您在留言通知設定中選 取之準則的留言傳入時,Cisco Unity Connection 即會傳送此訊息。
- 步驟 **7** 若希望Connection在通知留言中顯示新留言數及留言數總計,請核取「在留言文字中包含留言數目」核取方塊。
- 步驟 **8** 若希望 Connection 在傳送給通知裝置之文字字串中包含新留言的資訊,請核取「在留言文字中包含留言資訊」 核取方塊。此資訊可包含來電者姓名與來電者 ID(若有)、留言類型(語音、傳真)、留言的接收時間,以及 當留言標示爲私人或緊急時,指出其狀態。
- 步驟 **9** 從「SMPP 提供者」清單中選取供應商。

若不確定所應選擇的供應商,請聯絡 Connection 管理員。

步驟 **10** 選取會觸發 Connection 傳送通知至此裝置的事件類型:

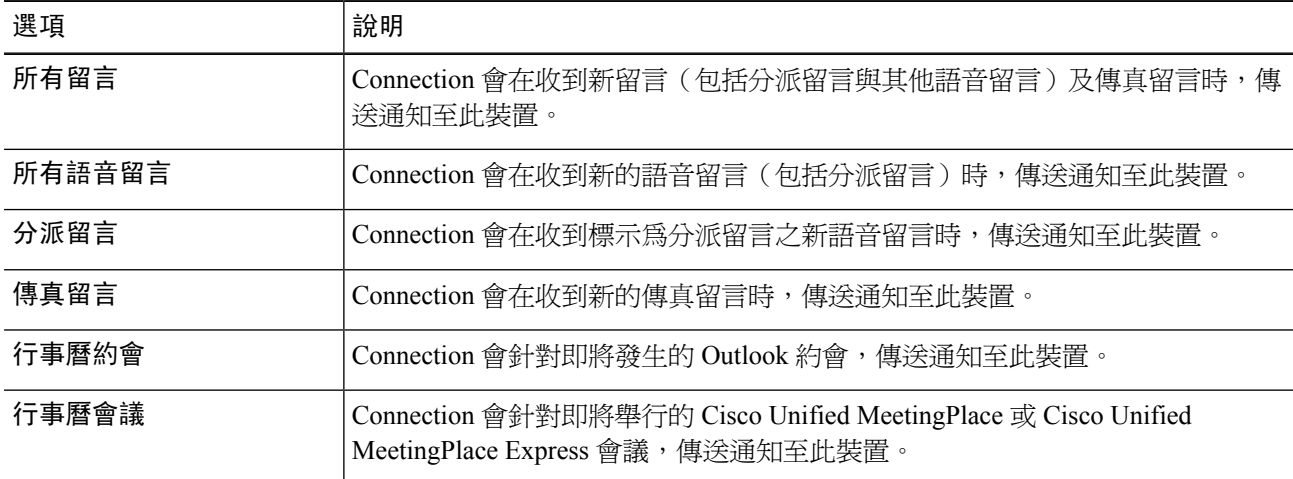

- 步驟 **11** 針對您在步驟 10 中所選的各種事件類型核取「僅緊急」核取方塊,指定 Connection 只在該類型的新留言標示為 緊急時傳送通知。
- 步驟 **12** 若在步驟 10 中指定了「行事曆約會」或「行事曆會議」,請在「行事曆事件預先通知時間」欄位中,輸入先於 會議開始前收到通知的分鐘數。
- 步驟 **13** 若要接收語音留言的轉譯,請核取「傳送語音留言的轉譯」下方的「語音留言」核取方塊 (僅當您可以使用 SpeechView 選項時,才會顯示「傳送語音留言的轉譯」區段)。
- 步驟 **14** 若只要接收緊急語音留言的轉譯,請核取「僅緊急」核取方塊。
- 步驟 **15** 核取「每次轉譯的 **SMS** 留言數上限」核取方塊,並輸入每次所能轉譯的 SMS 留言數上限。

若您的行動電話電信業者或 SMS 服務供應商會針對所接收的每一則 SMS 留言進行收費,可使用此設定節費。

- 步驟 **16** 若要指定此裝置只接收來自特定 Connection 使用者的留言通知,請選取「新增來電者」,然後搜尋姓名:
	- a) 在「搜尋名字」對話方塊中輸入搜尋準則,然後選取「尋找」。
	- b) 在搜尋結果中,選取要加入「來電者」清單之使用者或遠端聯絡人旁的核取方塊,然後選取「新增使用者」。
- 步驟 **17** 若要指定此裝置只接收來自特定電話號碼的留言通知,請在「號碼型式」欄位中輸入電話號碼。

您可以使用萬用字元 X 及 \* 比對一個以上的電話號碼:

- X 字元可比對 0 到 9 間的任一個單位數數字。例如 9XXX 型式可比對 9000 到 9999 之間的電話號碼。
- 星號 (\*) 字元可比對任何數字序列。例如,5556304\* 型式可比對諸如 5556304、55563040、55563041、 5556304100 等電話號碼。
- 若同時為裝置指定「來電者」與「電話號碼」,則 Connection 會根據您在步驟 10 與步驟 11 中指定的 留言類型,針對所有符合指定來電者或號碼型式的留言,傳送通知給裝置。 提示
- 步驟 **18** 若要設定通知排程,請使用「快速新增」選項指定排程。

或

核取或取消核取排程中的核取方塊,以指定通知裝置的作用中與非作用中時間。您如有新留言,Connection會選 擇在作用中的時間撥打通知電話。新留言若於非作用中時間傳入,Connection會在排程的下一個作用中時間傳送 留言通知。

- 您有數種方法可以快速地設定通知排程。選取「清除排程」可同時取消核取所有的核取方塊。選取「反 向排程」可核取目前所未核取的所有方塊,並取消核取已核取的方塊。您可以使用排程下方的「複製週 曆排程」功能,將某日的排程複製到他日。 提示
- 步驟 **19** 指定 Connection 撥電話通知您有新留言的時機與頻率:

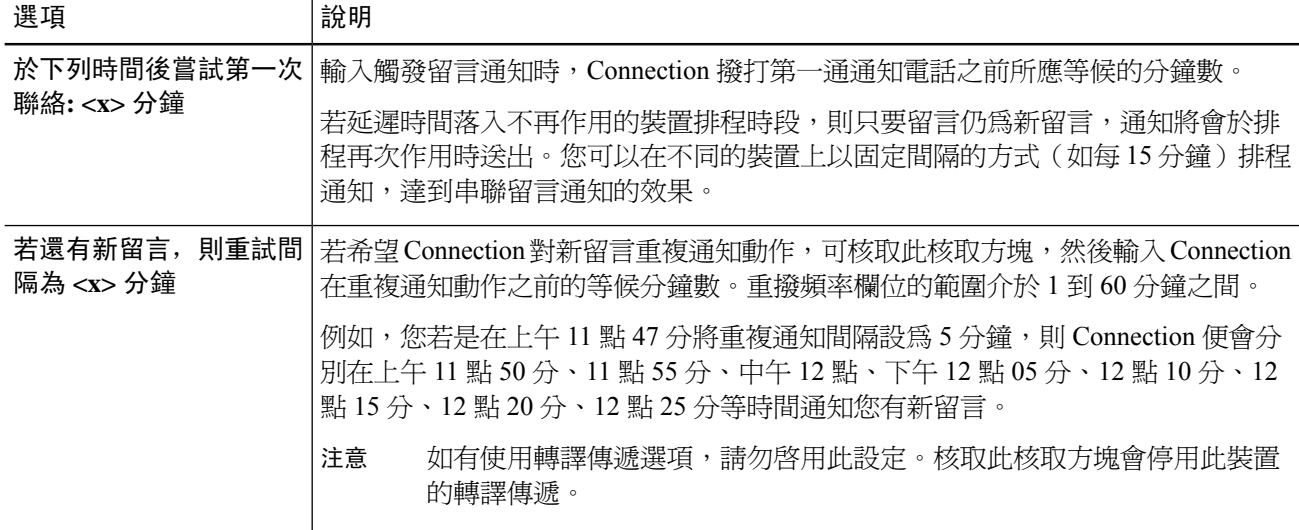

步驟 **20** 選取儲存。

#### <span id="page-54-0"></span>設定或變更 **HTML** 通知裝置

- 步驟 **1** 在 Messaging Assistant 的「通知裝置」功能表中,選取「檢視通知裝置」。
- 步驟 **2** 在「通知裝置」頁面中,選取要變更或設定的 **HTML** 裝置。
- 步驟 **3** 在「<裝置名稱> 通知裝置」頁面中,核取「啟用通知」核取方塊啟用該裝置,或予取消核取停用該裝置。
- 步驟 **4** 在「收件」欄位中,輸入有效的電子郵件地址。
- 步驟 **5** 在「選取 HTML 範本」下拉式清單中,選取預設或自訂範本。預設範本包括 Default\_Actionable\_Links\_Only、 Default\_Missed\_Call、Default\_Missed\_Call\_With\_Summary、Default\_Scheduled\_Summary、 Default Voice Message With Summary 與 Default Dynamic Icons。

請注意,如果管理員沒有向使用者授予選取 HTML 範本的權限,則此欄位不會啓用。

步驟 **6** 按一下「預覽」可檢視所選範本 HTML 通知的格式。

只有在建立並儲存範本之後,才可使用「預覽」選項。

- 步驟 **7** 在「外撥號碼」欄位中,輸入您將用於查看通知的電話號碼。如果管理員沒有向使用者授予從 PCA 輸入行動電 話號碼的權限,則此欄位不會啓用。此處輸入的號碼必須與 E164 相容。
- 步驟 **8** 若要指定裝置根據「事件類型」區段「通知我」欄位接收通知:
	- a) 核取「所有語音留言」事件類型核取方塊傳送新語音留言的通知。
	- b) 核取「核取」核取方塊僅在新語音留言標示為緊急時傳送通知。
	- c) 核取「未接來電」核取方塊傳送新未接來電的通知。
- 步驟 **9** 若要指定此裝置只接收來自特定 Connection 使用者的留言通知,請選取「新增來電者」,然後搜尋姓名:
	- a) 選取要添加以接收通知的使用者,然後按一下「新增成員」。
	- b) 選取要從通知清單移除的使用者,然後按一下「刪除選取項目」按鈕。
- 步驟 **10** 若要指定此裝置只接收來自特定電話號碼的留言通知,請在「號碼型式」欄位中輸入電話號碼。 您可以使用萬用字元 X 及 \* 比對一個以上的電話號碼:
	- X 字元可比對 0 到 9 間的任一個單位數數字。例如 9XXX 型式可比對 9000 到 9999 之間的電話號碼。
	- 星號 (\*) 字元可比對任何數字序列。例如,5556304\* 型式可比對諸如 5556304、55563040、55563041、 5556304100 等電話號碼。
	- 若同時為裝置指定「來電者」與「電話號碼」,則 Connection 會針對所有符合指定來電者或號碼型式 的留言,傳送任何留言通知給裝置,無論您在步驟 9 中指定何種留言類型。 提示
- 步驟 **11** 若要設定摘要通知排程:
	- a) 在「留言數上限」欄位輸入一個小於或等於 100 的數值,指定可加入摘要通知的留言數上限。預設留言數上 限設定為 10。
	- b) 按一下「新增」指定排程。
	- c) 在「傳送通知的時間」欄位輸入您希望 Unity Connection 傳送摘要通知的時間。也可以加入多個時段。
	- 選取「全部清除」可同時取消核取所有的核取方塊。或者,按一下「全選」以同時核取所有的方塊。您 還可以核取相應核取方塊並按一下「刪除選取項目」,來刪除排程時間。 提示

步驟 **12** 若要設定通知排程,請執行下列任一項作業:

- 使用「新增」選項指定排程,或
- 核取或取消核取排程中的核取方塊,以指定通知裝置的作用中與非作用中時間。

您如有新留言,Connection 會選擇在作用中的時間撥打通知電話。新留言若於非作用中時間傳入,Connection 會 在排程的下一個作用中時間傳送留言通知。

您有數種方法可以快速地設定通知排程。選取「清除排程」可同時取消核取所有的核取方塊。或者,按 一下「反向排程」可核取目前所未核取的所有方塊,並取消核取已核取的方塊。您可以使用「複製週曆 排程」選項,將某天的排程複製到其他日期。 提示

#### <span id="page-55-0"></span>串聯與連鎖留言通知

串聯留言通知可讓您對大範圍的收件裝置設定連續的通知。

此外,若嘗試將通知傳送到所選的第一部裝置失敗,也可選擇將留言通知設定為連鎖傳送給一系列 的通知裝置(通知裝置失敗的定義隨您針對重試未獲接聽或佔線之裝置所選的選項而異)。

設定連鎖留言通知裝置時,須選取 Cisco Unity Connection 只撥話給第一部裝置的留言類型與留言緊 急程度。如有針對第一部裝置以外的裝置選取留言類型,則該裝置的留言通知會立即運作,而不會 等候上一部裝置的通知失敗。因此,您的通知將不會連續發生,而會全部同時啟動。

 $\mathcal{Q}$ 

若要在連鎖留言通知中包含電子郵件或SMS裝置,必須將該裝置指定為連鎖中的最後一部裝置;這 是因為 Connection 可能會偵測不到這些裝置類型的通知失敗。 提示

若要設定多部通知裝置,以串聯或連鎖的順序運作,請聯絡 Connection 管理員查詢相關說明。若缺 少某些設定,可能會導致串聯或連鎖通知無法正確地運作。

## <span id="page-55-1"></span>設定 **SMS (SMPP)** 文字留言通知的注意事項

設定 SMS (SMPP) 文字留言通知前,請注意下列事項:

- SMS (SMPP) 通知可傳送至 GSM 行動電話及其他 SMS 相容裝置。SMS 通知通常快於 (SMTP) 文字呼叫器通知,且一些 SMS 服務供應商還提供以新通知替代舊通的額外便利。
- SMS 服務供應商通常會針對 Cisco Unity Connection 傳送的每一則 SMS 留言或留言群組進行收 費若要為組織節費,可以考慮對特定留言類型或緊急程度的通知接收數量加以限制(例如只接 收緊急語音留言,或只接收特定來電者或電話號碼的語音留言)。
- 部分 SMS 服務供應商會將您在 Messaging Assistant 網路工具中,「SMS (SMPP) 通知裝置」頁 面內之「寄件」欄位上輸入的電話號碼,置換成其自己的電話號碼。如需瞭解如何併入回撥號 碼的替代方法,請參[閱設定或變更](#page-51-0) SMS 通知裝置 ,第 46 頁上的之步驟 5 中的秘訣。

• 在某些電話上,SMS (SMPP)通知的時間戳記即是 SMS 服務供應商將 SMS 留言傳送到您的 SMS 裝置的時間。因此,時間戳記有可能不是您當地的時區或慣用的時間格式。

### <span id="page-56-0"></span>關於使用 **SpeechView** 的轉譯傳遞

CiscoSpeechView提供轉譯服務,可以將語音留言轉換為文字,再傳送至電子郵件地址或行動電話。

您如有設定電子郵件應用程式存取 Connection 語音留言,也可在該應用程式中檢視轉譯文字。原始 語音留言會附加在轉譯的留言中。

若要充分利用 SpeechView 的功能,建議將行動電話設定爲轉撥至 Connection, 如此即可由同一個信 箱存放所有的語音留言進行轉譯。

## <span id="page-56-1"></span>設定電子郵件與 **SMS** 裝置接收 **SpeechView** 轉譯的注意事 項

具有電子郵件地址的裝置(例如文字呼叫器及文字相容型行動電話)會根據裝置之不同,而以電子 郵件或文字留言接收語音留言轉譯。

SMS 相容的裝置會以文字留言形式接收語音留言轉譯。

開啟轉譯傳遞功能的欄位,位於您在 Messaging Assistant 中設定留言通知的「電子郵件通知裝置」 與「SMS 通知裝置」頁面上(請參[閱設定通知裝置](#page-47-0),第42頁上的中的適當程序)。

下列注意事項可讓您將 SpeechView 的轉譯傳遞功能發揮其最大效能:

- 在「寄件」欄位中,輸入當您不是從桌上電話撥號時,能夠接通 Connection 的號碼。您若是使 用文字相容的行動電話,可以在聽取留言時,啟動對 Connection 的回撥。
- 核取「在留言文字中包含留言資訊」核取方塊,將來電者姓名、來電者ID(若有)等通話資訊 及留言的接收時間納入留言中。否則接收的留言中將不會提供任何提示。

此外,您若是使用文字相容的行動電話,則轉譯中如有包含來電者 ID,即可啓動回撥。

- 若在「通知我」區段中開啟了語音留言或分派留言的通知,將會在留言傳入時收到通知,並隨 後傳送轉譯。若不想在轉譯傳入前收到通知,請勿選取語音留言或分派留言選項。
- 包含轉譯之電子郵件與通知留言的主旨行相同。因此,若開啓語音留言或分派留言的通知,亦 須開啟留言才能知曉哪一留言包含轉譯。

I

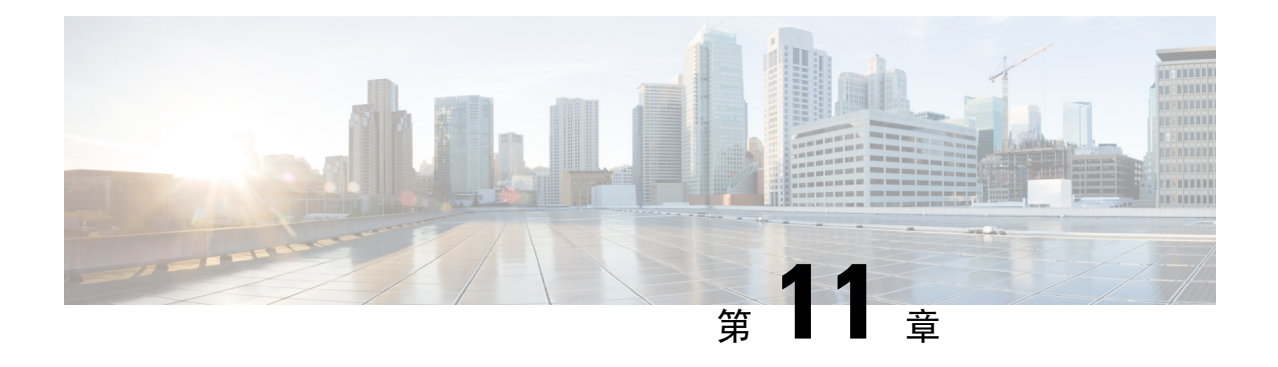

<span id="page-58-0"></span>管理聯絡人

- [關於聯絡人](#page-58-1) ,第 53 頁上的
- [新增聯絡人](#page-59-0) ,第 54 頁上的
- [變更聯絡人資訊](#page-60-0) ,第 55 頁上的
- [刪除聯絡人](#page-61-0) ,第 56 頁上的
- 將 Exchange [聯絡人資訊匯入聯絡人](#page-61-1),第56頁上的

### <span id="page-58-1"></span>關於聯絡人

Cisco UnityConnection會使用聯絡人清單中的資訊轉撥您的來電及協助您撥打外線電話。Connection 亦會利用您的聯絡人識別來電者。

聯絡人資訊是 Cisco Unity Connection 目錄資訊的補充資訊。Connection 目錄可供組織內部的人員使 用,並由系統管理員加以維護;而聯絡人則由您自己負責設定與維護。

您可以使用聯絡人儲存 Connection 目錄中所未包括之人員的姓名與電話號碼,如客戶、供應商、家 庭成員和及朋友。

<span id="page-58-2"></span>您可在Messaging Assistant網路工具中管理聯絡人。您可以將Connection使用者新增為您的聯絡人, 但系統並不會自動更新及維護這些項目。例如,當聯絡人中所列的某位同事離職後,您必須手動刪 除該項目。

您若是使用語音指令撥打電話,可以將其他Connection使用者新增為聯絡人,並享受下列各項好處:

- 使用替代姓名 -- 當您使用語音指令撥號給同事時,替代姓名可以提高準確度。若您需要經常撥 話給某人,或您認為某人的姓名很難發音,可在 Connection 目錄中, 將這些人的暱稱或其他替 代姓名加入聯絡人清單。
- 使用外部號碼 -- 若您需要經常撥打同事的個人行動電話,可以將其 Connection 目錄資訊連同其 行動電話號碼加入您的聯絡人項目,如此即可使用語音指令快速地與之聯絡。

(請注意,若要使用語音指令撥話,必須先登入 Connection)

## <span id="page-59-0"></span>新增聯絡人

您可以為聯絡人指定下列兩種電話號碼類型:

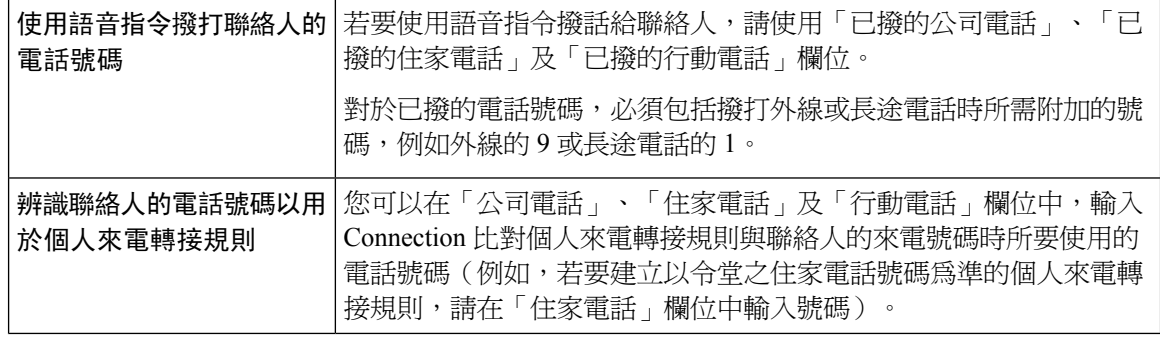

電子郵件地址僅供參考而已;Connection 不會使用聯絡人項目中的電子郵件地址。

 $\mathcal{Q}$ 

- 您可以將 Microsoft Exchange 聯絡人匯入 Connection 聯絡人。請參閱將 Exchange [聯絡人資訊匯入聯](#page-61-1) 絡人 ,第 56 [頁上的](#page-61-1)。 提示
- 步驟 **1** 在 Messaging Assistant 的「聯絡人」功能表中,選取「新增聯絡人」(或在「檢視聯絡人」頁面中,選取功能表 列下方的新增聯絡人圖示)。
- 步驟 **2** 在「建立聯絡人」頁面上,輸入名字與姓氏。
- 步驟 **3** 若使用非羅馬字母字元輸入姓名(如日籍聯絡人的漢字字元),亦請使用羅馬字母在「名字的替代拼寫」及「姓 氏的替代拼寫」欄位中輸入姓名。

您可以使用字元 A-Z、a-z 及 0-9。輸入替代拼字可讓 Connection 在您使用語音指令撥打電話時,得以識別聯絡 人的姓名。

- 步驟 **4** 若使用語音指令,且聯絡人是以替代姓名(如娘家姓或暱稱)為他人所知,請在「替代姓名」區段中輸入姓名。
- 步驟 **5** 若要為聯絡人新增其他替代姓名,請選取「新增列」,然後輸入姓名。
- 步驟6 重複步驟 5,為聯絡人新增任何其他的替代姓名。
- 步驟 **7** 您也可以選擇在「電子郵件」欄位中,輸入聯絡人的電子郵件地址(電子郵件地址僅供參考之用)。
- 步驟 **8** 若使用語音指令撥話給聯絡人,請在「使用語音指令呼叫聯絡人的電話號碼」區段中,輸入 Connection 撥打之 聯絡人的公司、住家或行動電話號碼。

輸入已撥的電話號碼時,其若為內部號碼,請輸入該聯絡人的內線。若爲外部號碼,請在輸入電話號碼時,先輸 入撥打外線時所需要的存取碼(如 9)。您可以輸入 0 到 9 的數字。但不可在數字間使用空格、破折號或括號。 若為長途電話號碼,還須包含適當的撥號代碼(如 1 及區碼)。您也可輸入:

- ・ , ( 逗號 ) 插入一秒的暫停時間。
- # 與 \* 對應電話上的井字 (#) 鍵與米字 (\*) 鍵。

步驟 **9** 若使用個人來電轉接規則管理聯絡人的來電,請在「按個人來電轉接規則辨識聯絡人的電話號碼」區段中,輸入 聯絡人的工作、住家及行動電話號碼。

輸入個人來電轉接規則所要使用的號碼時,請輸入「來電者 ID」顯示畫面上所顯示的號碼。僅當來電電話號碼 完全符合欄位中的輸入內容時,Connection 才會將該來電視為來自對應的聯絡人。

步驟 **10** 選取儲存。如此即會將該項目新增為您的聯絡人。

#### 相關主題

將 Exchange [聯絡人資訊匯入聯絡人](#page-61-1),第56頁上的

## <span id="page-60-0"></span>變更聯絡人資訊

若要變更聯絡人的姓名或電話號碼,或要為聯絡人指定替代姓名,請執行本節的程序。

- 步驟 **1** 在 Messaging Assistant 的「聯絡人」功能表中,選取「檢視聯絡人」。
- 步驟 **2** 在「聯絡人」頁面上,選取要變更其資訊之聯絡人的名字。
- 步驟 **3** 視需要在「名字的替代拼寫」及「姓氏的替代拼寫」欄位中,變更聯絡人姓名的替代拼字。

您若是在「名字」與「姓氏」欄位中使用非羅馬字母字元,請在替代拼字中使用羅馬字母,如此 Connection 才可 在您使用語音指令撥打電話時辨識聯絡人的姓名。您可以使用字元 A-Z、a-z 及 0-9。

- 步驟 **4** 視需要在「替代姓名」區段中變更資訊:
	- a) 若要刪除替代姓名,請勾選名稱旁的方塊然後選取「刪除所選取名稱」。
	- b) 若要新增替代姓名,請選取「新增列」,然後輸入姓名。
- 步驟 **5** 如有需要,也可選擇在「電子郵件」欄位中,變更聯絡人的電子郵件地址(電子郵件地址僅供參考之用)。
- 步驟 **6** 在「使用語音指令呼叫聯絡人的電話號碼」區段中,視需要變更 Connection 撥打之聯絡人的公司、住家或行動電 話號碼。

輸入已撥的電話號碼時,其若為內部號碼,請輸入該聯絡人的內線。若為外部號碼,請在輸入電話號碼時,先輸 入撥打外線時所需要的存取碼(如9)。您可以輸入 0 到 9 的數字。但不可在數字間使用空格、破折號或括號。若 為長途電話號碼,還須包含適當的撥號代碼(如1及區碼)。您也可輸入:

- ・, (逗號) 插入一秒的暫停時間。
- # 與 \* 對應電話上的井字 (#) 鍵與米字 (\*) 鍵。
- 步驟 **7** 在「按個人來電轉接規則辨識聯絡人的電話號碼」區段中,視需要變更聯絡人的公司、住家或行動電話號碼。

輸入個人來電轉接規則所要使用的號碼時,請輸入「來電者 ID」顯示畫面上所顯示的號碼。僅當來電電話號碼完 全符合欄位中的輸入內容時,Connection 才會將該來電視為來自對應的聯絡人。

- 步驟 **8** 視需要在「來電者群組成員」區段中變更資訊:
	- a) 若要移除來電者群組中的聯絡人,請取消核取群組名稱旁的核取方塊。
	- b) 若要新增聯人至來電者群組,請核取群組名稱旁的核取方塊。

若未設定來電者群組,即不會顯示「來電者群組成員」區段(您可以在個人來電轉接規則網路工具中 建立來電者群組)。 附註

步驟 **9** 選取儲存。

### <span id="page-61-0"></span>刪除聯絡人

- 步驟 **1** 在 Messaging Assistant 的「聯絡人」功能表中,選取「檢視聯絡人」。
- 步驟 **2** 在「聯絡人」頁面上,核取聯絡人姓名旁的核取方塊。您可以核取多個核取方塊,一次刪除多名聯絡人。
	- 若聯絡人屬於來電者群組或個人來電轉接規則的一部分,將無法予以刪除;您必須先從來電者群組或規 則中移除該聯絡人,才可刪除該聯絡人項目(您可以在個人來電轉接規則網路工具中建立規則)。 附註

<span id="page-61-1"></span>步驟 **3** 選取功能表列下方的「刪除所選列」圖示。

### 將 **Exchange** 聯絡人資訊匯入聯絡人

匯入 Microsoft Exchange 聯絡人資料夾中的項目,可以節省輸入聯絡人資訊的時間。對於確認聯絡人 資訊是否為最新資訊,這不失為一個好辦法。

Cisco Unity Connection 只可匯入儲存在 Exchange 伺服器上的聯絡人姓名、電話號碼及電子郵件地 址。Connection 會在匯入時執行下列作業:

- 先顯示聯絡人中的聯絡人數量,然後再行匯入。
- 將新的 Exchange 聯絡人資訊匯入聯絡人。
- 更新自上次匯入之後,已有所變更的 Exchange 聯絡人資訊。
- 從聯絡人中移除自從上次匯入之後,Exchange 中的已刪項目。

請注意,Connection 不會區分重複項目,亦不會在「已撥電話」欄位中輸入電話號碼資訊。匯入完 成之後,可查看聯絡人並移除重複的項目,或新增使用語音指令撥話給聯絡人時撥打的電話號碼。

步驟 **1** 在 Messaging Assistant 的「聯絡人」功能表中,選取「匯入聯絡人」。

步驟 **2** 在「從 Exchange 匯入通訊錄」頁面上,選取「匯入聯絡人」。

步驟 **3** Connection 會從您的 Exchange 聯絡人資料夾中匯入項目,並顯示匯入的結果。

相關主題

[變更聯絡人資訊](#page-60-0),第55頁上的

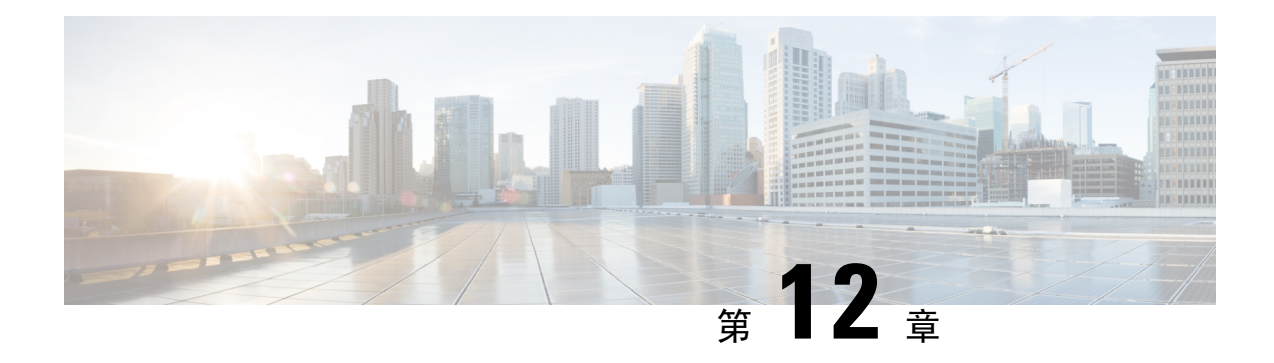

## <span id="page-62-0"></span>管理私人清單

- [關於私人清單](#page-62-1),第 57 頁上的
- [建立私人清單](#page-62-2) ,第 57 頁上的
- [變更私人清單的名稱](#page-63-0) ,第 58 頁上的
- [變更私人清單的成員](#page-63-1) ,第 58 頁上的
- [刪除私人清單](#page-64-0),第59頁上的

### <span id="page-62-1"></span>關於私人清單

您可以使用私人清單建立自己的語音留言收件者群組。若將語音留言指定給其中一份私人清單,清 單上所有成員皆會收到該留言。Cisco Unity Connection 提供數份私人清單讓您加以個人化。

只有您才可傳送語音留言給您的私人清單。您可以透過電話使用鍵台或語音指令執行此動作或使用 Web Inbox 執行。您無法透過電子郵件程式將留言傳送到您的私人清單中。

### <span id="page-62-2"></span>建立私人清單

您的 Connection 管理員會指定您所能夠管理的清單數上限。

- 步驟 **1** 在 Messaging Assistant 的「私人清單」功能表中,選取「新增私人清單」。
- 步驟 **2** 在「私人清單」頁面的「名稱」欄位中,輸入清單的名稱。若是使用語音指令,此即是您所說出,要將私人清單 新增至留言收件者清單的名稱。
	- 請避免在清單名稱中使用特殊字元與變音符號。若是使用語音指令,Connection可能無法辨識包含上述 字元符號的名稱。 提示
- 步驟 **3** 在「錄音的姓名」欄位中選取「錄音」,然後錄製清單的名稱。
	- 若使用的為版本 11.0 (1) 或更早的版本,您需在「錄音的姓名」區段下選擇播放**\**錄製選項以加載 Media Master。 附註

步驟 **4** 完成錄音後,請選取「停止」。

步驟 **5** 若是使用語音指令,而清單名稱的發音與其讀音不同,請在「替代姓名」區段中輸入替代姓名。

- 步驟 **6** 若要新增更多的替代姓名,請選取「新增列」,然後重複步驟 5。
- 步驟 **7** 選取「新增成員」。
- 步驟 **8** 在「搜尋名字」對話方塊中,選取適當的標籤指定搜尋範圍。
- 步驟 **9** 在一或多個欄位中,輸入要新增到新清單之使用者、分送清單、私人清單或遠端聯絡人的適當資訊。
- 步驟 **10** 選取「尋找」。
- 步驟 **11** 在可能相符的清單中,核取您要加入私人清單中的使用者、分送清單、私人清單或遠端聯絡人旁的核取方塊,然 後選取「新增成員」。
- <span id="page-63-0"></span>步驟 **12** 重複步驟 7 到步驟 11,直到成員全數新增至清單中為止。

### 變更私人清單的名稱

每一份私人清單皆具有名稱的錄音及顯示名稱。當您透過電話留言給私人清單時,Cisco Unity Connection 會播放其名稱錄音,讓您確認將留言寄送到正確的清單。

若是使用語音指令,亦可為指定之私人清單的顯示名稱指定替代姓名。當您使用語音指令透過電話 發送留言到私人清單時,必須說出顯示名稱。顯示名稱的發音若與讀音不同(如首字母為縮寫或為 簡稱),即可考慮指定替代姓名(例如,技術支援部門的清單名稱為 IT。您可根據發音新增拼字 "Eye Tea" 為其替代姓名)。

- 步驟 **1** 在 Messaging Assistant 的「私人清單」功能表中,選取「檢視私人清單」。
- 步驟 **2** 在「私人清單」頁面上,選取要變更名稱的私人清單。
- 步驟 **3** 在「私人清單」頁面的「名稱」欄位中刪除舊的名稱,然後輸入新的名稱。此即為顯示名稱。
- 步驟 **4** 在「錄音的姓名」欄位中選取「錄音」 然後錄製清單的名稱。
	- 若使用的為版本 11.0 (1) 或更早的版本,您需在"錄音的名稱"區段下選擇播放**\**錄製選項以加載 Media Master。 附註

步驟 **5** 完成錄音後,請選取「停止」。

- 步驟 **6** 視需要在「替代姓名」區段中變更資訊:
	- a) 若要刪除替代姓名,請勾選名稱旁的方塊然後選取「**刪除所選取名稱**」。
	- b) 若要新增替代姓名,請選取「新增列」,然後輸入姓名。
- <span id="page-63-1"></span>步驟 **7** 選取儲存。

## 變更私人清單的成員

Connection 管理員會指定您可以新增到私人清單中的成員數上限。目錄中所有的使用者或系統分送 清單,皆可新增為私人清單成員。

<span id="page-64-1"></span>根據組織設定 Cisco Unity Connection 之方式的不同,您或許可以傳送及回應目錄中未涵括之遠端語 音留言系統使用者的留言。在此情況下,您也可以將這些使用者(亦即遠端聯絡人)涵括在您的私 人清單中。

若嘗試新增的使用者、私人清單、系統分送清單或遠端聯絡人已是私人清單的成員,Connection 不 會重複將該成員加入相同的清單中。

$$
\mathscr{O}
$$

對私人清單成員進行管理變更,可能會造成這些人員的顯示方式與您稍後所檢視的清單不同。有時 候這類變更甚至會造成某些成員無預警地從清單中移除。當發生不慎移除成員的情況時,您的 Connection 管理員應能夠在變更之前先通知您,但您仍需將這些成員重新加入您的清單。 附註

- 步驟 **1** 在 Messaging Assistant 的「私人清單」功能表中,選取「檢視私人清單」。
- 步驟 **2** 在「私人清單」頁面上,選取要變更成員的私人清單。
- 步驟 **3** 若要新增成員,請跳至步驟 4。

若要移除成員,請在「私人清單」頁面上,核取您要從清單中移除之成員旁的核取方塊,然後選取「刪除所選」。

步驟 **4** 若要新增成員,請在「私人清單」頁面上選取「新增成員」,然後搜尋姓名:

- a) 在「搜尋名字」對話方塊中,選取適當的標籤指定搜尋範圍。
- b) 在一或多個欄位中,輸入要新增至清單之使用者、分送清單、私人清單或遠端聯絡人的相關資訊。
- c) 選取「尋找」。
- d) 在可能相符的清單中,核取您要新增到清單中的使用者、分送清單、私人清單或遠端聯絡人旁的核取方塊,然 後選取「新增成員」。

<span id="page-64-0"></span>步驟 **5** 請重複步驟 4,直到成員全數新增至清單中為止。

### 刪除私人清單

刪除清單時,會一併刪除名稱錄音、顯示名稱及所有的清單成員。

- 步驟 **1** 在 Messaging Assistant 的「私人清單」功能表中,選取「檢視私人清單」。
- 步驟 **2** 在「私人清單」頁面中,核取您要刪除之清單旁的核取方塊。
- 步驟 **3** 選取功能表列下方的「刪除所選列」圖示。

 $\mathbf I$ 

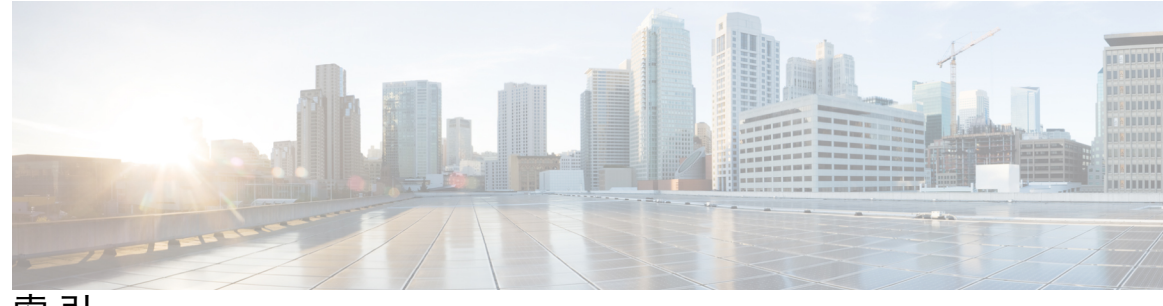

索 引

#### **D**

內部問候語; **[38](#page-43-1)**

#### **E**

目錄 **[12](#page-17-1), [15](#page-20-0)** 變更清單狀態 **[15](#page-20-0)** 使用自己的替代姓名 **[12](#page-17-1)** 外部服務帳戶密碼 **[17](#page-22-1)** 保護安全 **[17](#page-22-1)** 功能表樣式,變更對話 **[22](#page-27-0)**

#### **F**

存取 **[1](#page-6-2), [2](#page-7-0)** Messaging Assistant 網路工具的說明 **[2](#page-7-0)** Messaging Assistant 網路工具 **[1](#page-6-2)** 忙線問候語 **[37](#page-42-2)** 行動電話,用為替代裝置 **[13](#page-18-0)** 行動電話 **[14](#page-19-1)** 設定轉撥至 Connection **[14](#page-19-1)**

#### **G**

串聯留言通知 **[50](#page-55-0)** 刪除 **[56](#page-61-0), [59](#page-64-0)** 聯絡人 **[56](#page-61-0)** 私人清單 **[59](#page-64-0)** 住家電話,用為替代裝置 **[13](#page-18-0)** 私人清單 **[57](#page-62-1), [58](#page-63-0), [59](#page-64-0)** 關於 **[57](#page-62-1)** 新增替代姓名 **[58](#page-63-0)** 新增遠端聯絡人 **[59](#page-64-1)** 變更成員 **[58](#page-63-1)** 變更名稱 **[58](#page-63-0)** 建立 **[57](#page-62-2)** 刪除 **[59](#page-64-0)**

#### **H**

姓名的替代拼字,新增 **[11](#page-16-2)**

來電保留喜好設定,變更 **[35](#page-40-0)** 來電過濾 **[35](#page-40-1)** 喜好設定,變更 **[35](#page-40-1)** 來電轉接 **[33](#page-38-2), [34](#page-39-0), [35](#page-40-1)** 替代規則(基本) **[33](#page-38-2)** 變更來電保留喜好設定 **[35](#page-40-0)** 非上班時間規則(基本) **[33](#page-38-3)** 喜好設定,變更 **[34](#page-39-0)** 規則,關於 **[33](#page-38-1)** 標準規則(基本) **[33](#page-38-4)** 來電者,留言選項 **[36](#page-41-0)** 來電,關於間接與直接 **[33](#page-38-1)** 非上班時間問候語 **[38](#page-43-2)** 非上班時間轉接規則(基本) **[33](#page-38-3)** 直接來電,關於 **[33](#page-38-1)** 姓名.,請參閱 [姓名錄音](#page-66-0) 呼叫器 **[13](#page-18-0), [42](#page-47-1)** 通知裝置,設定 **[42](#page-47-1)** 用為替代裝置 **[13](#page-18-0)** 姓名錄音 **[12](#page-17-0), [24](#page-29-0)** 變更登入時的播放內容 **[24](#page-29-0)** 變更 **[12](#page-17-0)** 使用 SpeechView 轉譯語音留言 **[51](#page-56-1)** 關於 **[51](#page-56-0)** 設定的注意事項 **[51](#page-56-1)** 使用者偏好,關於 **[11](#page-16-1)**

#### <span id="page-66-0"></span>**I**

建立私人清單 **[57](#page-62-2)** 音量 **[22](#page-27-1), [28](#page-33-1)** 變更對話 **[22](#page-27-1)** 變更在電話上聽見的播放留言 **[28](#page-33-0)** 變更所有留言的喇叭播放 **[28](#page-33-1)**

#### **J**

留言[通知](#page-67-0).,請參閱 通知 留言編號(留言摘要) **[30](#page-35-1)** 留言播放偏好設定,關於 **[27](#page-32-1)** 留言摘要 **[30](#page-35-0)** 關於 **[30](#page-35-0)**

留言摘要 *(*續*)* 留言編號 **[30](#page-35-1)** 寄件者資訊 **[30](#page-35-2)** 留言傳送的時間 **[30](#page-35-3)** 留言 **[24,](#page-29-0) [27,](#page-32-2) [28,](#page-33-0) [29,](#page-34-1) [30,](#page-35-0) [31,](#page-36-1) [36](#page-41-0)** 寄送偏好設定,變更 **[24](#page-29-1)** 變更刪除確認 **[31](#page-36-1)** 變更登入時的播放總數 **[24](#page-29-0)** 變更 Connection 播放的相關資訊 **[30](#page-35-0)** 變更播放順序 **[29](#page-34-1)** 變更在電話上聽見的播放速度 **[28](#page-33-2)** 變更在電話上聽見的播放音量 **[28](#page-33-0)** 變更所有的喇叭播放 **[28](#page-33-1)** 變更所有的喇叭播放速度 **[29](#page-34-0)** 來電者選項 **[36](#page-41-0)** 傳送偏好設定,變更 **[24](#page-29-1)** 聽取時所聽見的內容 **[27](#page-32-2)** 時間格式,變更留言時間戳記的 **[23](#page-28-0)** 時間戳記(留言摘要) **[30](#page-35-3)**

#### **K**

<span id="page-67-0"></span>寄送偏好設定,變更 **[24](#page-29-1)** 連鎖留言通知 **[50](#page-55-0)** 將多支電話的語音信箱合併為一個信箱,工作清單 **[14](#page-19-0)** 停用問候語 **[38](#page-43-0)** 啟用問候語 **[38](#page-43-0)** 問候語 **[37,](#page-42-1) [38](#page-43-0)** 關於 **[37](#page-42-1)** 替代 **[37](#page-42-3)** 忙線 **[37](#page-42-2)** 變更來源 **[38](#page-43-0)** 非上班時間 **[38](#page-43-2)** 假日 **[38](#page-43-3)** 內部 **[38](#page-43-1)** 多種語言的管理,關於 **[37](#page-42-1)** 略過 **[37](#page-42-1)** 錄音 **[38](#page-43-0)** 標準 **[38](#page-43-4)** 關閉 **[38](#page-43-0)** 開啟 **[38](#page-43-0)** 假日問候語 **[38](#page-43-3)** 將 Exchange 聯絡人資訊匯入聯絡人 **[56](#page-61-1)** 通知 **[41,](#page-46-1) [42,](#page-47-0) [50](#page-55-1)** 關於 **[41](#page-46-1)** 串聯 **[50](#page-55-0)** 連鎖 **[50](#page-55-0)** 裝置,設定 **[42](#page-47-0)** SMS 文字留言,注意事項 **[50](#page-55-1)** 密碼 **[17,](#page-22-1) [18](#page-23-1)** 關於 **[17](#page-22-1)** Cisco PCA,變更 **[18](#page-23-1)**

密碼 *(*續*)* PIN 碼,變更 **[18](#page-23-0)** 保護安全 **[17](#page-22-1)** 寄件者資訊(留言摘要) **[30](#page-35-2)** 設定 **[14,](#page-19-1) [42,](#page-47-0) [51](#page-56-1)** 接收轉譯的電子郵件與 SMS 通知裝置,注意事項 [51](#page-56-1) 行動電話轉撥至 Connection **[14](#page-19-1)** 通知裝置 **[42](#page-47-0)** 捷徑 **[5](#page-10-0)** Media Master 的鍵盤 **[5](#page-10-0)** 速度 **[22,](#page-27-2) [28,](#page-33-2) [29](#page-34-0)** 變更對話 **[22](#page-27-2)** 變更在電話上聽見的播放留言 **[28](#page-33-2)** 變更所有留言的喇叭播放 **[29](#page-34-0)**

#### <span id="page-67-1"></span>**L**

<span id="page-67-2"></span>進階設定,變更替代裝置 **[13](#page-18-1)** 替代裝置 **[13](#page-18-1)** 新增 **[13](#page-18-0)** 進階設定,變更 **[13](#page-18-1)** 替代內線,請參閱 [替代裝置](#page-67-1) 替代問候語,關於 **[37](#page-42-3)** 替代姓名 **[11,](#page-16-2) [12,](#page-17-1) [58](#page-63-0)** 新增姓名的其他拼字 **[11](#page-16-2)** 為私人清單新增 **[58](#page-63-0)** 新增自己的 **[12](#page-17-1)** 替代轉接規則(基本) **[33](#page-38-2)** 間接來電,關於 **[33](#page-38-1)** 登入,變更 Connection 的播放內容 **[24](#page-29-0)** 開啟問候語 **[38](#page-43-0)**

#### **M**

```
新增 11, 12, 13, 54, 58
  替代裝置 13
  私人清單的替代姓名 58
  自己的替代姓名 12
  姓名的替代拼字 11
  聯絡人 54
電子郵件通知裝置 44, 51
  設定接收轉譯,注意事項 51
  設定 44
電話輸入方式,變更 23
電話通知裝置,設定 42
傳送偏好設定,變更 24
```
#### **N**

對話 **[21,](#page-26-1) [22,](#page-27-2) [23](#page-28-0)** 語言,變更 **[21](#page-26-2)** 功能表樣式,變更 **[22](#page-27-0)** 對話 *(*續*)* 留言時間戳記,變更時間格式 **[23](#page-28-0)** 偏好設定,關於 **[21](#page-26-1)** 速度,變更 **[22](#page-27-2)** 音量,變更 **[22](#page-27-1)** 說明 **[2](#page-7-0)** 在 Messaging Assistant 網路工具中存取 **[2](#page-7-0)** 語言,變更對話 **[21](#page-26-2)** 遠端聯絡人,新增至私人清單 **[59](#page-64-1)** 語音信箱,將多支電話合併為一個信箱 **[14](#page-19-0)**

#### **O**

確認,變更刪除留言 **[31](#page-36-1)** 暱稱.,請參閱 [替代姓名](#page-67-2) 播放 **[4](#page-9-1), [28](#page-33-0)** 裝置,變更 **[4](#page-9-1)** 在電話上聽見的速度,變更 **[28](#page-33-2)** 在電話上聽見的音量,變更 **[28](#page-33-0)** 標準問候語 **[38](#page-43-4)** 標準轉接規則(基本) **[33](#page-38-4)**

#### **P**

輸入方式,變更電話 **[23](#page-28-1)** 錄音 **[4](#page-9-1), [38](#page-43-0)** 裝置,變更 **[4](#page-9-1)** 問候語 **[38](#page-43-0)** 使用聲音檔案於 **[4](#page-9-0)**

#### **Q**

聯絡人 **[53](#page-58-1), [54](#page-59-0), [55](#page-60-0), [56](#page-61-0)** 關於 **[53](#page-58-1)** 新增項目至 **[54](#page-59-0)** 新增 Connection 使用者的好處 **[53](#page-58-2)** 變更資訊 **[55](#page-60-0)** 刪除 **[56](#page-61-0)** 匯入 Exchange 聯絡人資訊 **[56](#page-61-1)** 鍵盤快速鍵 **[5](#page-10-0)** Media Master **[5](#page-10-0)** 聲音檔案 **[4](#page-9-0)** 在錄音中使用 **[4](#page-9-0)**

#### **S**

關閉問候語 **[38](#page-43-0)**

#### **V**

聽取留言,聽見的內容 **[27](#page-32-2)**

#### **W**

變更 [4](#page-9-1), [12](#page-17-0), [13](#page-18-1), [15](#page-20-0), [18](#page-23-0), [23](#page-28-0), [24](#page-29-0), [28](#page-33-1), [29](#page-34-1), [30](#page-35-0), [31](#page-36-1), [34](#page-39-0), [35](#page-40-0), [36](#page-41-0), [38](#page-43-0), [42](#page-47-0), [55](#page-60-0), [58](#page-63-0) 替代裝置的進階設定 **[13](#page-18-1)** 私人清單的替代姓名 **[58](#page-63-0)** 來電保留喜好設定 **[35](#page-40-0)** 來電過濾偏好設定 **[35](#page-40-1)** 來電轉接偏好設定 **[34](#page-39-0)** 來電者留言偏好設定 **[36](#page-41-0)** Cisco PCA 密碼 **[18](#page-23-1)** 確認刪除留言 **[31](#page-36-1)** 目錄清單狀態 **[15](#page-20-0)** Connection 在掛斷及通話遭到中斷時的留言處理方式 **[31](#page-36-0)** 聯絡人資訊 **[55](#page-60-0)** 私人清單的成員 **[58](#page-63-1)** 留言寄送對象與傳送偏好設定 **[24](#page-29-1)** Connection 播放的留言資訊 **[30](#page-35-0)** 留言播放順序 **[29](#page-34-1)** 通知裝置 **[42](#page-47-0)** 電話輸入方式 **[23](#page-28-1)** PIN 碼 **[18](#page-23-0)** 播放裝置 **[4](#page-9-1)** 私人清單名稱 **[58](#page-63-0)** 姓名錄音 **[12](#page-17-0)** 錄音裝置 **[4](#page-9-1)** 問候語的來源 **[38](#page-43-0)** 所有留言的喇叭播放速度 **[29](#page-34-0)** 所有留言的喇叭播放音量 **[28](#page-33-1)** 留言時間戳記的時間格式 **[23](#page-28-0)** 登入時 Connection 的播放內容 **[24](#page-29-0)**

#### <span id="page-68-0"></span>**Z**

Cisco PCA **[1](#page-6-3), [17](#page-22-1), [18](#page-23-1)** 關於 **[1](#page-6-3)** 密碼,變更 **[18](#page-23-1)** 密碼,保護安全 **[17](#page-22-1)** [Cisco](#page-68-0) Personal Communications Assistant, 請參閱 Cisco PCA Exchange 聯絡人,將資訊匯入聯絡人 **[56](#page-61-1)** Media Master **[3](#page-8-1), [4](#page-9-0), [5](#page-10-0), [28](#page-33-1), [29](#page-34-0)** 關於 **[3](#page-8-1)** 變更播放與錄音裝置 **[4](#page-9-1)** 變更所有留言的喇叭播放速度 **[29](#page-34-0)** 變更所有留言的喇叭播放音量 **[28](#page-33-1)** 圖例 **[3](#page-8-1)** 鍵盤快速鍵 **[5](#page-10-0)** 在錄音中使用音訊檔案 **[4](#page-9-0)** Messaging Assistant 網路工具 **[1](#page-6-1)** 關於 **[1](#page-6-1)** 存取 **[1](#page-6-2)** PIN 碼 **[17,](#page-22-1) [18](#page-23-0)** 變更 **[18](#page-23-0)** 保護安全 **[17](#page-22-1)**

SMS 通知裝置 **[46](#page-51-0), [51](#page-56-1)** 設定接收轉譯,注意事項 **[51](#page-56-1)** 設定 **[46](#page-51-0)**

SMS **[50](#page-55-1)** 設定文字留言通知,注意事項 **[50](#page-55-1)** SMTP 通知裝置 **[44](#page-49-0)** 設定 **[44](#page-49-0)** SpeechView **[51](#page-56-0)**